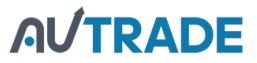

ООО «ИСКРАСервис»

# **КОНТРОЛЬНО-КАССОВАЯ ТЕХНИКА МОДЕЛИ [МИКРО 35G-Ф](https://autrade.ru/catalog/avtonomnye-onlayn-kassy/mikro-35g-f/)**

## **ИНСТРУКЦИЯ ПО ЭКСПЛУАТАЦИИ**

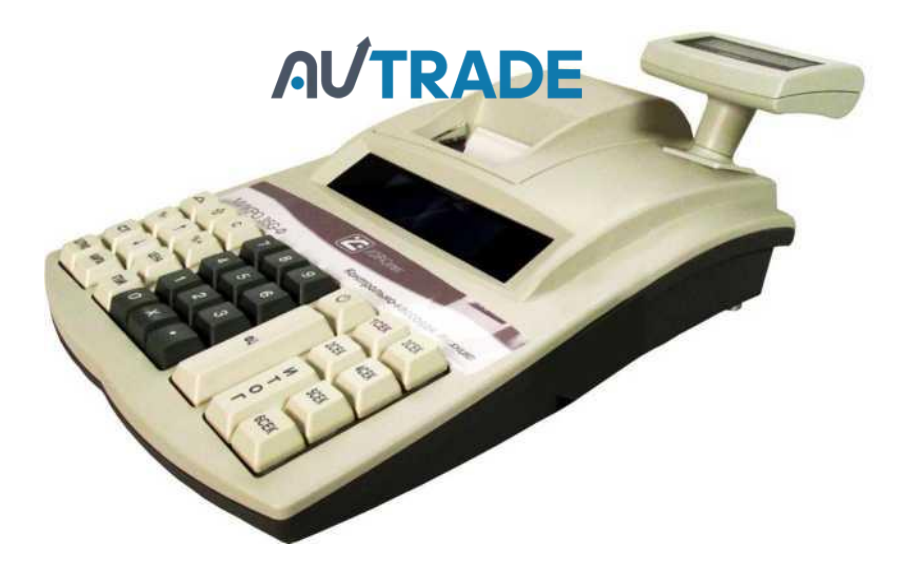

**Смоленск**

2017

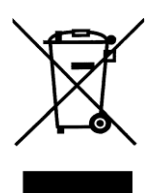

z

Знак зачеркнутого мусорного контейнера означает, что данное электрическое и электронное оборудование не подлежит утилизации в качестве неотсортированных муниципальных отходов.

электрического и электронного оборудования (WEEE) должна осуществляться в соответствии с общей схемой сбора отходов, имеющейся в распоряжении пользователей, для восстановления, переработки и утилизации WEEE.

### Содержание

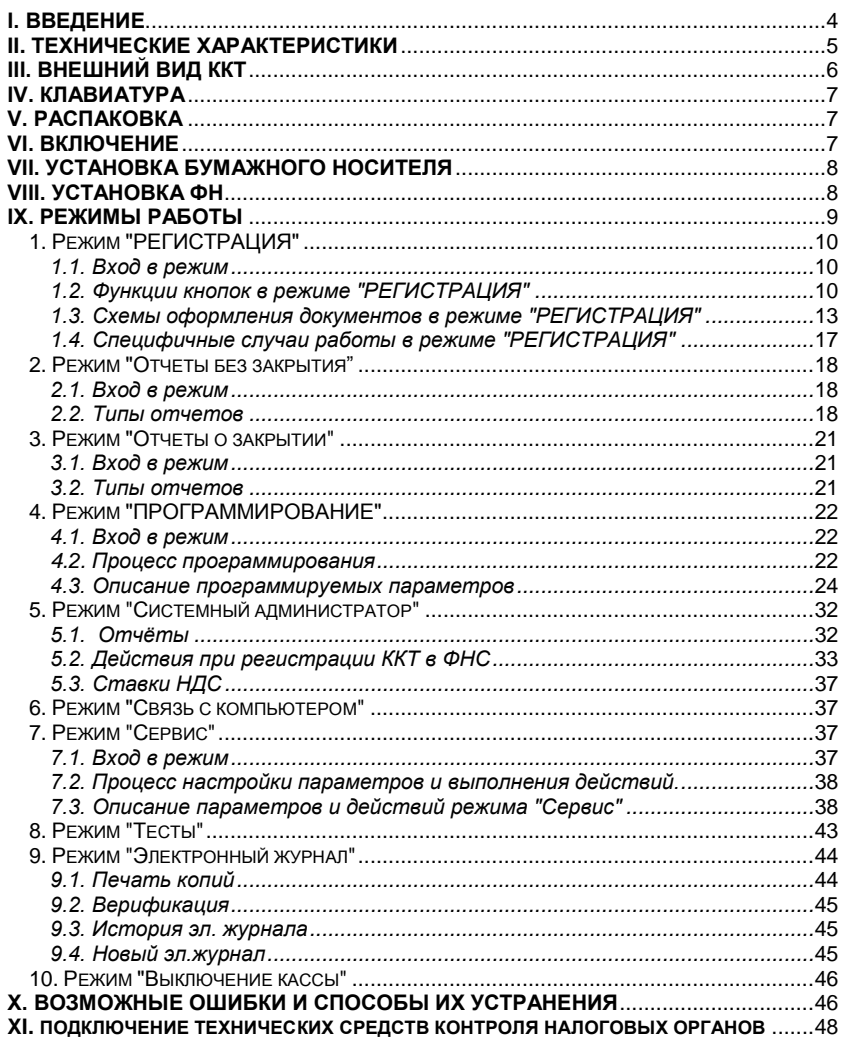

## <span id="page-3-0"></span>**I. ВВЕДЕНИЕ**

 $\mathbf Z$ 

МИКРО 35G-Ф – программируемая контрольно-кассовая техника (далее ККТ) с функцией передачи фискальной информации на сервер оператора фискальных данных (ОФД). ККТ осуществляет передачу информации на сервер ОФД о всех оформляемых чеках в режиме on-line по протоколу информационного обмена. Связь с сетью интернет осуществляется по Ethernet или GPRS. Ее параметры соответствуют требованиям к обслуживанию клиентов и организации учета в магазинах, супермаркетах, аптеках, ресторанах, а также в любых торговых объектах. ККТ предоставляет отчет, как для пользователя, так и для налоговых органов.

Данная инструкция предоставляет всю необходимую информацию о ККТ МИКРО 35G-Ф и содержит детальные инструкции по настройке ККТ для работы, правильной эксплуатации и хранению, технические спецификации и функциональные возможности устройства. Также предоставляется подробная информация о режимах работы и возможных применениях.

## **ПРИЯТНОЙ РАБОТЫ С КОНТРОЛЬНО-КАССОВОЙ ТЕХНИКОЙ модели «МИКРО 35G-Ф»!**

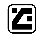

## <span id="page-4-0"></span>**II. ТЕХНИЧЕСКИЕ [ХАРАКТЕРИСТИКИ](https://autrade.ru/catalog/avtonomnye-onlayn-kassy/mikro-35g-f/)**

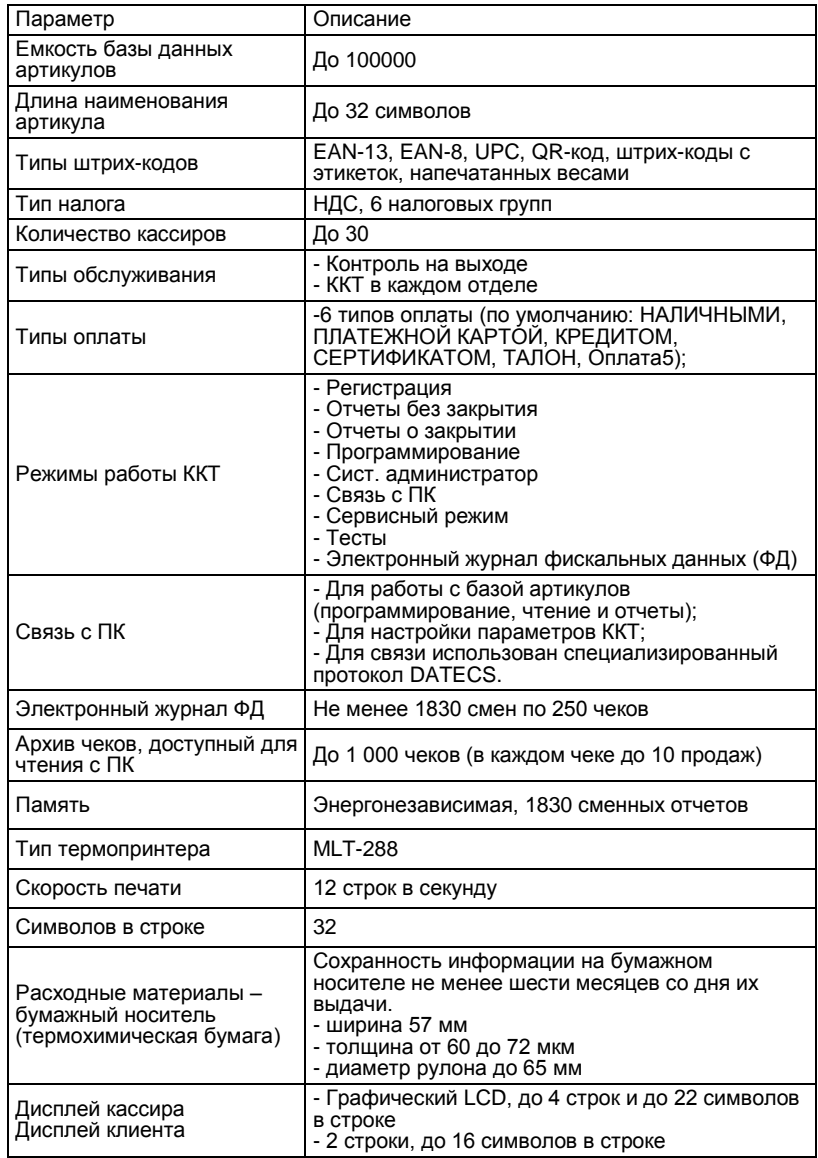

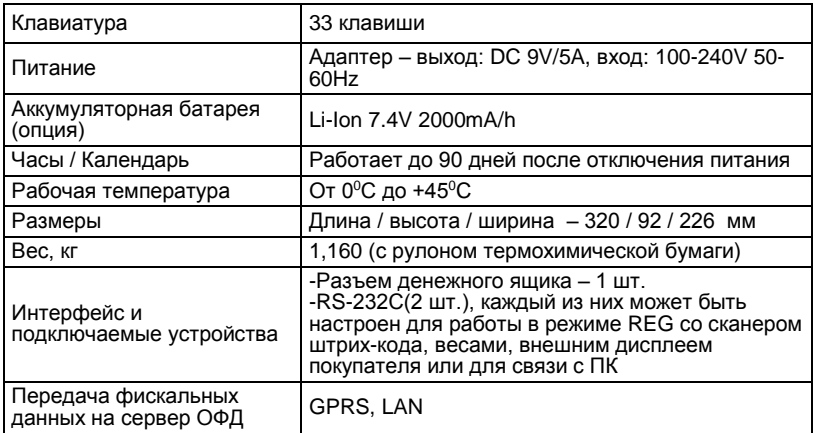

## <span id="page-5-0"></span>**[III. ВНЕШНИЙ ВИД ККТ](https://autrade.ru/catalog/avtonomnye-onlayn-kassy/mikro-35g-f/)**

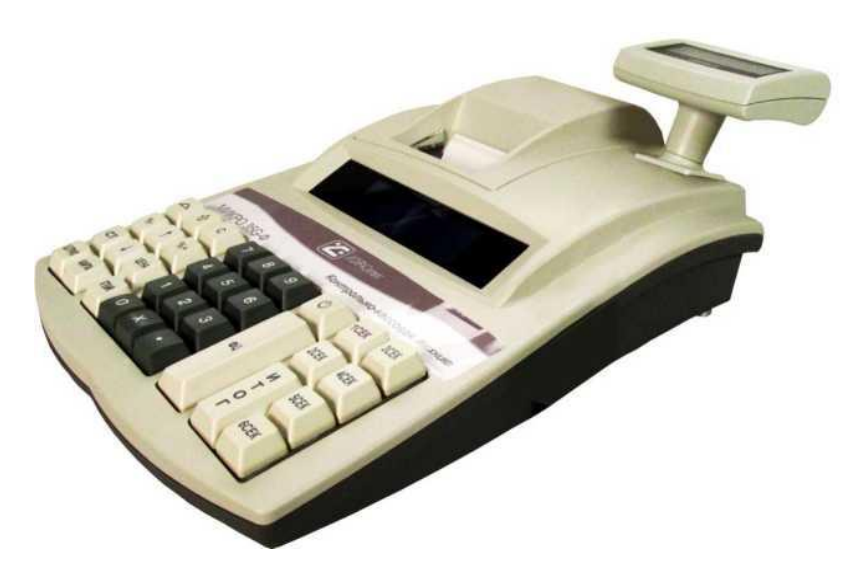

## <span id="page-6-0"></span>**IV. КЛАВИАТУРА**

 $\mathbf{z}$ 

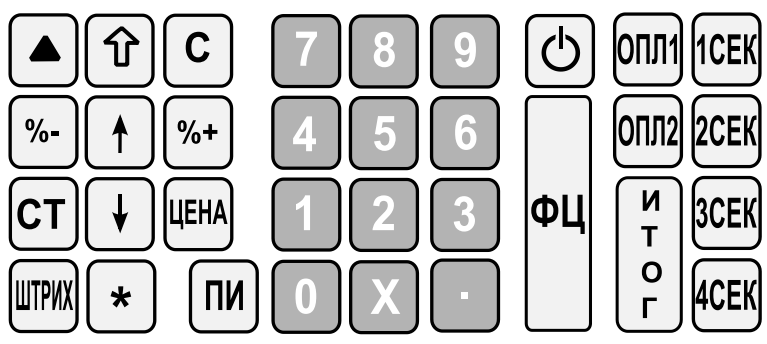

## <span id="page-6-1"></span>**V. РАСПАКОВКА**

После распаковки, в коробке вы найдете:

- контрольно-кассовую технику(ККТ) модели МИКРО 35G-Ф;
- адаптер питания для ККТ;
- кабель для соединения с ПК
- данную инструкцию по эксплуатации;
- паспорт ККТ.

*Поместите ККТ в удобном месте, так, чтобы клиенты и кассир могли одновременно видеть показания на дисплее.* 

*Не устанавливайте ККТ под прямыми солнечными лучами и вблизи источников сильного тепла!* 

*Не устанавливайте ККТ в сильно запыленных помещениях!*

## <span id="page-6-2"></span>**VI. ВКЛЮЧЕНИЕ**

ККТ оснащена адаптером питания. Входное напряжение адаптера 100-240 В ~50- 60Hz, выходные параметры – 9В/5A.

*Не подключайте адаптер ККТ к одной цепи с мощными электроприборами (холодильники, морозильники, нагреватели, электрические двигатели, и т.д.)* 

*Перед началом работы убедитесь есть ли в ККТ бумажный носитель.*

ККТ включается нажатием кнопки

На дисплее отображается главное меню.

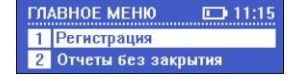

## <span id="page-7-0"></span>**VII. УСТАНОВКА БУМАЖНОГО НОСИТЕЛЯ**

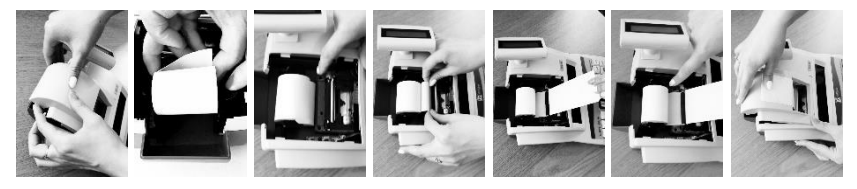

- − Откройте крышку принтерного отсека;
- − Положите рулон бумажного носителя вниз принтерного отсека так, чтобы конец ленты находился снизу;
- − Поднимите рычаг прижима вала термопринтера в крайнее верхнее положение;
- − Вставить ленту во входное отверстие термопринтера и продвинуть её до выхода сверху на 50…100 мм
- − Опустить рычаг прижима вала термопринтера;
- − Закройте крышку, слегка нажав на нее;

− При необходимости протяните бумажный носитель, несколько раз нажав на кнопку  $\Box$  (только в режиме "Регистрация").

## <span id="page-7-1"></span>**VIII. УСТАНОВКА ФН**

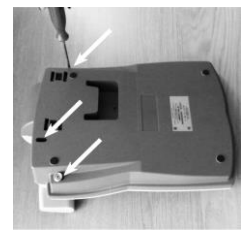

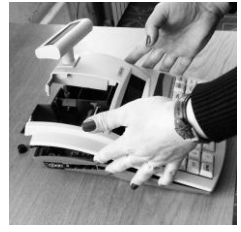

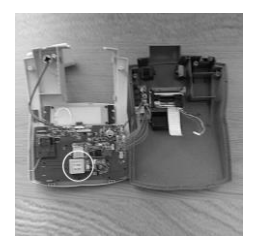

- 1. Раскрутить и вскрыть корпус ККТ.
- 2. Отключить принтер.

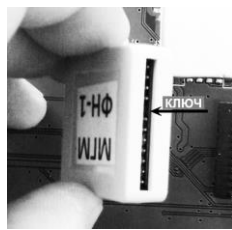

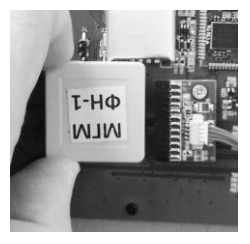

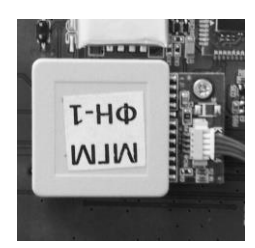

2. Вставить фискальный накопитель ФН-1 в разъем а плате подключения ФН как показано на рисунках.

3. Подключить принтер, закрыть и скрутить корпус ККТ.

**Регистрация** Введите пароль

# <span id="page-8-0"></span>**IX. РЕЖИМЫ** *РАБОТЫ*

ККТ поддерживает несколько режимов работы, которые позволяют просматривать и изменять все параметры, печатать отчеты, обмениваться данными с компьютером и регистрировать продажи с помощью клавиатуры. Доступ к режимам работы осуществляется с помощью различных меню. Ошибки кассира приводят к появлению на дисплее сообщений об ошибке.

Главное меню предоставляет доступ к следующим режимам:

- 
- 1. Регистрация 6. Связь с компьютером 7. Сервис 2. Отчеты без закрытия и памира. Сервис<br>3. Отчеты о закрытии и памира. Тесты
- 3. Отчеты о закрытии и вама. Тесты<br>4. Программирование и в. Электронный журнал 5. Сист. администратор
- -
- 1. Программирование 9. Электронный журналистраммирование 9. Электронный журналистрами.
	-

### **Выбор режима работы**

Доступ к любому режиму можно получить следующими способами:

- выбор режима с помощью цифровой клавиатуры;

- выбор режима с помощью кнопок  $\lceil \uparrow \rceil / \lceil \cdot \rfloor$  и подтверждения нажатием кнопки итог I.

Нажав на кнопку f предыдущему меню.

Вы можете выйти из любого режима и вернуться к

**⊖ ↑↓ 日 ┃ В |К |Рс Пр Гш 19-09-2016** 

### **Вход в режимы**

Кассиры имеют разные права на доступ к режимам.

Права доступа кассиров:

- Кассиры 1..23 (кассиры) имеют доступ только к режиму **1**
- Кассиры 24, 25 имеют доступ к режимам **1**, **2** и **8**
- Кассиры 26, 27 имеют доступ к режимам **1**, **2, 3** и **8**
- Кассиры 28, 29, 30 (администраторы) имеют доступ к режимам **1**, **2**, **3, 4** и **8**
- Все кассиры имеют доступ к режимам **7** и **9**
- К режиму **5** имеет доступ только сист. администратор .

После выбора режима, если требуется ввод пароля, то на дисплее отображается приглашение к вводу пароля.

По умолчанию пароли совпадают с номерами кассиров.

Для входа в режим кассир должен ввести пароль и нажать кнопку | ИТОГ

### **Дисплей ККТ**

ł

На дисплее ККТ отображаются:

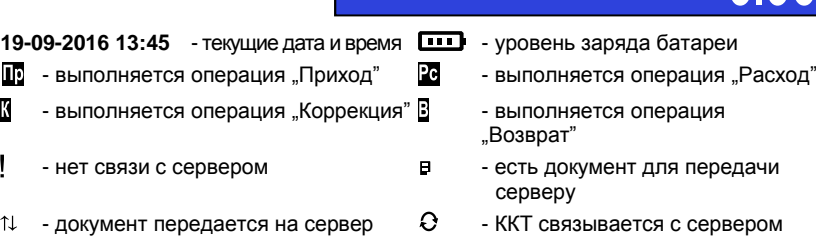

### <span id="page-9-0"></span>**1. Режим "РЕГИСТРАЦИЯ"**

Режим предназначен для документального оформления (печати чеков) приходов, расходов, а также возвратов товара и действий кассира, связанных с перемещением по кассе наличных средств.

### <span id="page-9-1"></span>**1.1. Вход в режим**

Z

ГЛАВНОЕ МЕНЮ  $\rightarrow$  1  $\rightarrow$  Пароль кассира\* $\rightarrow$  ИТОГ

\* *- Доступ к режиму "РЕГИСТРАЦИЯ" имеют кассиры с 1 по 30. По умолчанию пароли для этих кассиров совпадают с номерами кассиров. При неправильном вводе пароля нажмите кнопку и повторите ввод.*

На дисплее отображается:

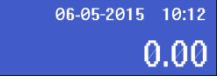

Нажав на кнопку $\lfloor \mathbf{\text{U}} \rfloor$  вы можете выйти из режима "РЕГИСТРАЦИЯ".

### <span id="page-9-2"></span>**1.2. Функции кнопок в режиме "РЕГИСТРАЦИЯ"**

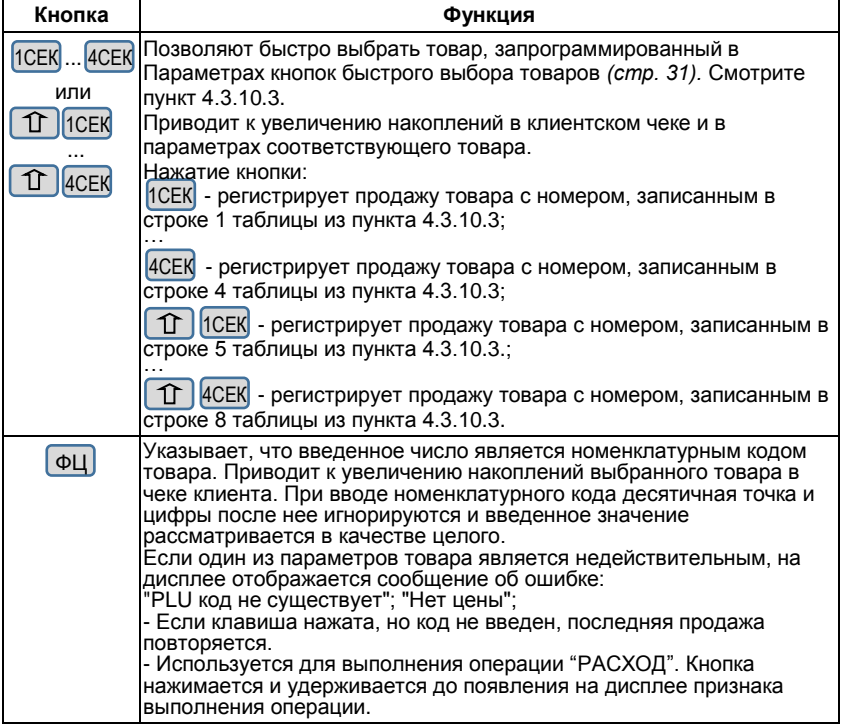

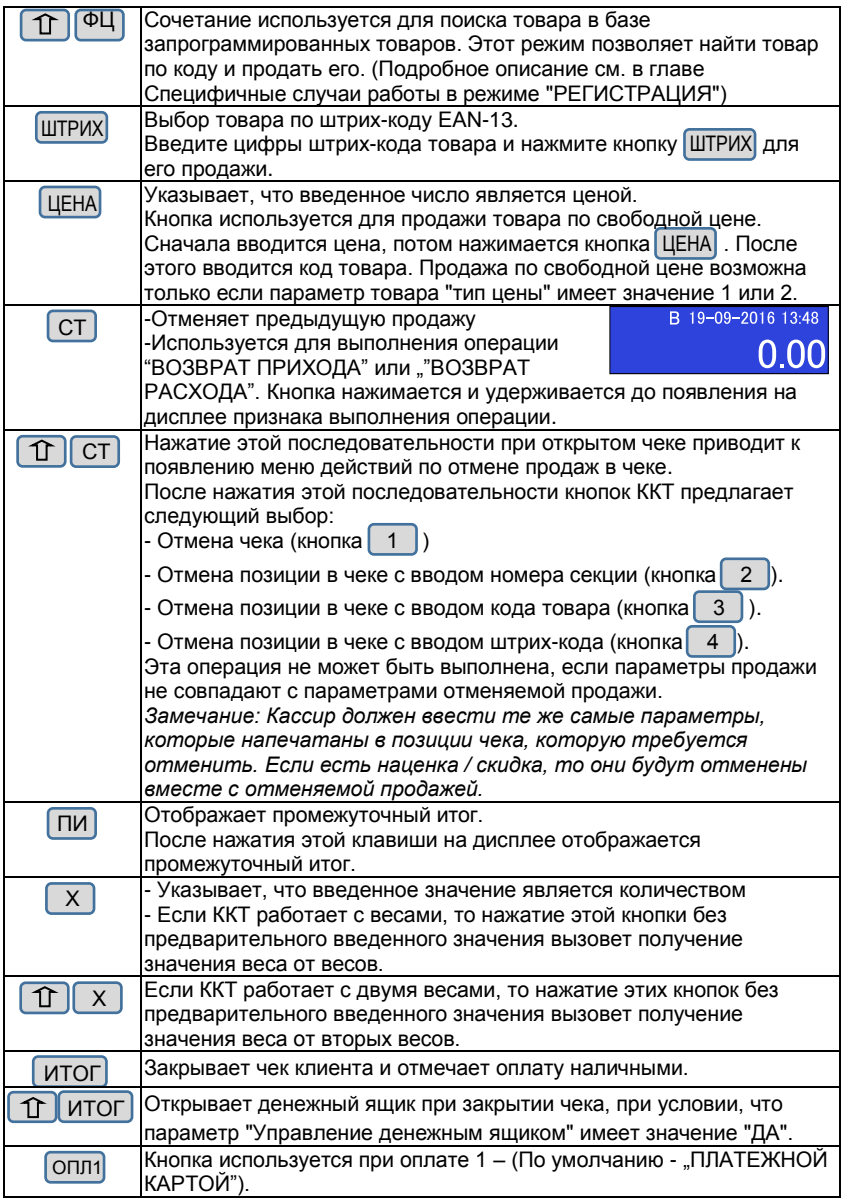

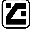

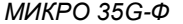

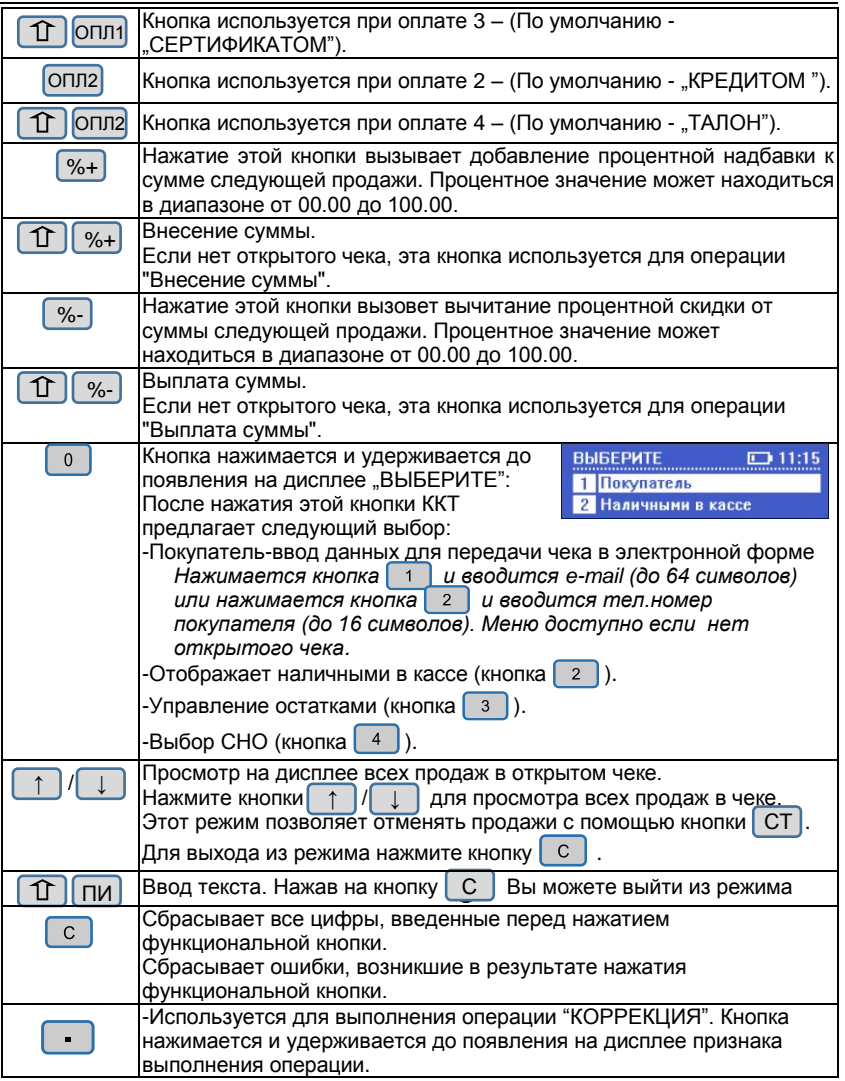

*Продажи не могут быть оформлены:* 

*- Если один из операционных регистров ККТ переполнен. Продолжение работы возможно только после снятия отчета о закрытии смены - Если разрядность суммы произведения цены и количества превышает 10 цифр операция не выполняется и на дисплее отображается сообщение об ошибке.*

### <span id="page-12-0"></span>**1.3. Схемы оформления документов в режиме "РЕГИСТРАЦИЯ"**

### 1.3.1. Схема оформления чека "ПРИХОД"

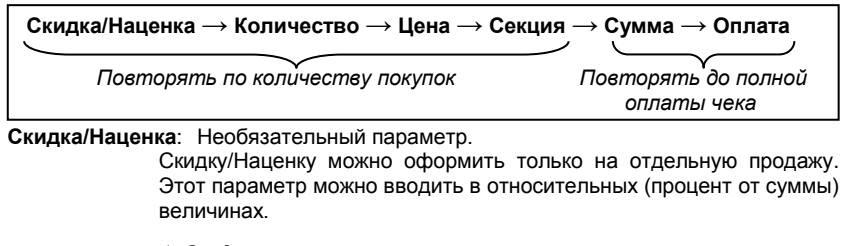

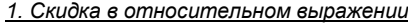

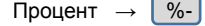

*2. Надбавка в относительном выражении*

Процент  $\rightarrow$   $\left[ \% + \right]$ 

**Количество:** Необязательный параметр.

Если количество не введено, то производится регистрация продажи единичного товара.

Количество продаваемого товара может быть введено двумя способами:

*1. Ввод с клавиатуры*

Количество  $\rightarrow$  | X

*2. Ввод веса с электронных весов*

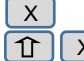

- вводит вес с первых весов;

- вводит вес со вторых весов.

**Цена:** Обязательный параметр.

Цена может быть введена несколькими способами:

*1. Ввод с клавиатуры (свободная цена)*

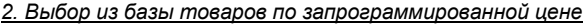

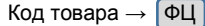

Штрих-код\* → ШТРИХ

*\* - Штрих-код EAN-13 можно ввести цифрами или с помощью сканера штрих-кода (при подключенном сканере)*

Кроме того, цену из базы товаров можно ввести способом, описанным в пункте «1.4.2. Режим «Поиск» товара». (стр.17)

*3. Выбор из базы товаров с вводом свободной цены*

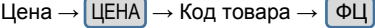

 $L = H$ ена →  $L = H$ трих-код  $*$  →  $L = H$ 

*\* - Штрих-код можно ввести цифрами или с помощью сканера штрих-кода (при подключенном сканере)*

*4. Ввод цены запрограммированной в секции*

 $|$ 1СЕК $|$ .. 4СЕК $|$ или  $|$  1 $\Gamma$   $|$ 11СЕК $|$ ...  $\Gamma$  14СЕК

**Секция**: Обязательное действие при вводе цены с клавиатуры. При остальных способах ввода цены этот параметр можно не вводить.

1СЕК ... 4СЕК или 1 1 1СЕК ... 1 4СЕК

- **Сумма**: Обязательный параметр при оплате картой. При оплате наличными этот параметр можно не вводить. Сумма вводится с клавиатуры и представляет собой сумму, поданную покупателем или сумму, подлежащую списанию с карты. Если сумма, поданная покупателем при расчете наличными превышает сумму чека, то после закрытия чека ККТ вычисляет и распечатывает сумму сдачи. Если этот параметр меньше суммы чека, то производится частичная оплата.
- **Оплата**: Обязательное действие. Оплата может быть произведена за наличный расчет, за безналичный расчет и комбинированным способом.

*1. Оплата за наличный расчет* ИТОГ *2. Оплата за безналичный расчет* ОПЛ1 или ОПЛ2

### **Отмена:**

z

Действия по отмене регистрации отдельных продаж или всего чека, до его закрытия, описаны в пункте 1.2. Функции кнопок в режиме "РЕГИСТРАЦИЯ" (стр.11- 13) кнопка  $|CT|$ и сочетание кнопок $|\hat{T}|$   $|CT$ 

После первой продажи на дисплее появляется признак выполнения операции.

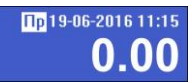

日日9-06-2016 11:15

### 1.3.2. Схема оформления чека "ВОЗВРАТ ПРИХОДА"

Для того чтобы оформить чек возврата товара необходимо, чтобы регистр "наличные в денежном ящике" содержал сумму большую или равную сумме возврата.

Для начала оформления чека возврата нажмите и удерживайте кнопку | СТ | как описано в пункте 1.2. Функции кнопок в режиме "РЕГИСТРАЦИЯ" (стр.11-13)

Далее схема выглядит так:

**Количество → Цена → Секция → Оплата**  *Повторять по количеству Повторять до возвратов оплаты чека* 

Описание действий и параметров совпадает с пунктом "1.3.1. Схема оформления чека "Приход".

После первой продажи на дисплее появляется признак выполнения операции.

### **1.3.3. Схема оформления чека "РАСХОД"**

Для начала оформления чека расхода нажмите и удерживайте кнопку  $\left[\phi\right]\right]$  до появления на дисплее признака выполнения операции.

Далее схема выглядит так:

Z

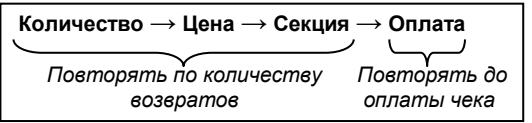

Описание действий и параметров совпадает с пунктом .1.3.1. Схема оформления чека "Приход".

### 1.3.4. Схема оформления чека "ВОЗВРАТ РАСХОДА"

Для начала оформления чека возврата нажмите и удерживайте кнопку

Затем нажмите и удерживайте кнопку СТ. дисплее появляется признак выполнения операции.

Далее схема выглядит так:

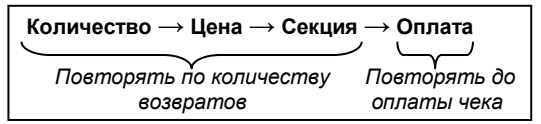

Описание действий и параметров совпадает с пунктом "1.3.1. Схема оформления чека "Приход".

### 1.3.5. Схема оформления чека "КОРРЕКЦИИ"

Для начала оформления чека нажмите и удерживайте кнопку

На дисплее появляется признак выполнения операции.

Далее схема выглядит так:

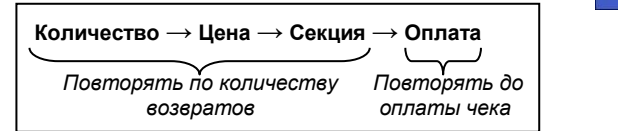

Описание действий и параметров совпадает с пунктом "1.3.1. Схема оформления чека "Приход".

\*-*вводится количество неполученых товаров*

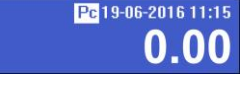

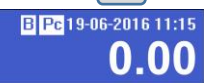

K Pc 19-06-2016 11:15

### **1.3.6. Схема оформления служебного чека внесения/выплаты**

 $\mathbf{Z}$ 

Служебными в режиме "Регистрация" являются чеки внесения и выплаты наличных в кассу/из кассы.<br>**—** 

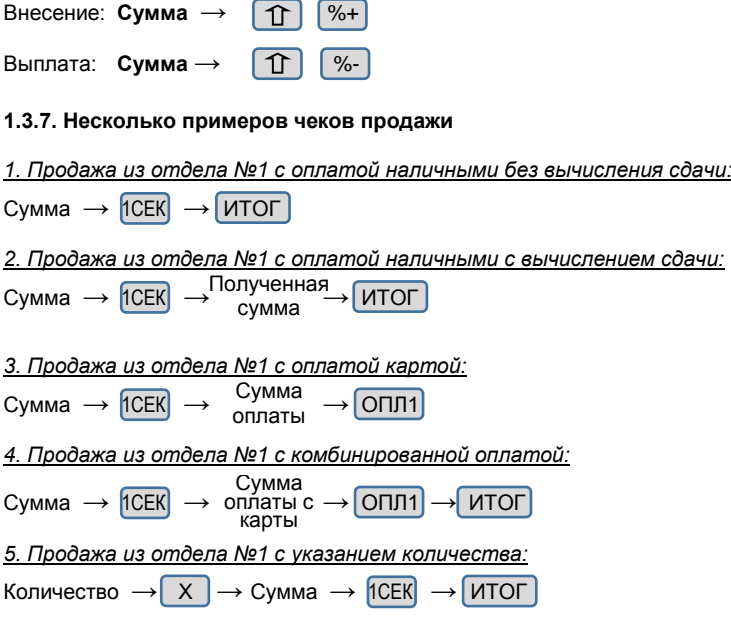

### <span id="page-16-0"></span>**1.4. Специфичные случаи работы в режиме "РЕГИСТРАЦИЯ"**

### **1.4.1. Использование параметра "штрих-код"**

Параметр товара "Штрих-код" используется для:

- регистрации продажи товара путем сканирования его штрих-кода.

- ввода цифрового значения штрих-кода с клавиатуры. Введите цифровое значение штрих-кода товара и нажмите ШТРИХ для регистрации продажи товара.

Формат штрих-кода когда в штрих-коде указываются код товара и его количество / вес:

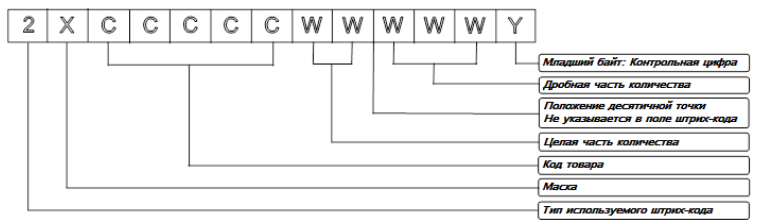

- применения штрих-кода, распечатанного на весах. Такой штрих-код может быть использован способами, описанными выше.

Где:

X-маска штрих-кода, запрограммированная в параметре "Маска весового штрихкода" (Программирование -> Конфигурация -> Параметры ККТ -> Маска штрихкода)

Пример:

z

1. Если в параметре "Маска весового штрих-кода" запрограммировано значение "36", то ККТ может работать со штрих-кодами типа:

23CCCCC WWWWWY или 26CCCCC WWWWWY.

2. Если в параметре "Маска весового штрих-кода" запрограммировано значение "2489", то ККТ может работать со штрих-кодами типа:

22CCCCC WWWWWY, 24CCCCC WWWWWY, 28CCCCC WWWWWY или 29CCCCC WWWWWY

### **1.4.2. Режим "ПОИСК" товара**

Режим позволяет отображать на дисплее данные товара. Для входа в режим "ПОИСК" введите код товара и нажмите кнопки  $\widehat{\uparrow\uparrow}$ 

Для изменения кода искомого товара используйте кнопки %- / %+ или прочитайте сканером штрих-код товара.

Есть два способа выхода из режима "ПОИСК":

- нажмите  $\omega / \omega$ <sub>для выхода из режима без регистрации продажи товара.</sub>

- нажмите  $\left|\Phi\right|$  для выхода из режима и регистрации продажи товара.

Отчеты без закр

11:15

### <span id="page-17-0"></span>**2. Режим "Отчеты без закрытия"**

Этот режим позволяет снимать отчеты без закрытия. При снятии отчетов без закрытия накопленные за смену данные не изменяются (кроме пункта "Управление остатками").

### <span id="page-17-1"></span>**2.1. Вход в режим**

Z

ГЛАВНОЕ МЕНЮ → 2 → Пароль кассира\* → ИТОГ

\* *- Доступ к режиму "*Отчеты без закрытия*" имеют кассиры с 24 по 30. По умолчанию пароли для этих кассиров совпадают с номерами кассиров. При* 

*неправильном вводе пароля нажмите кнопку и повторите ввод.*

На дисплее отчеты, доступные для печати:

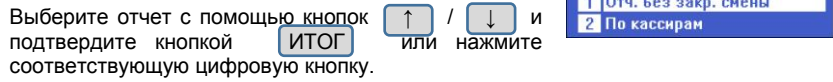

### <span id="page-17-2"></span>**2.2. Типы отчетов**

### **2.2.1. Отчет без закрытия смены**

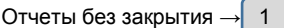

Отчет включает в себя:

- обороты по приходам, расходам, возвратам, наценкам и скидкам;
- обороты по типам оплаты, обороты по операциям отмены/коррекции;
- суммы внесения / выплат, обороты и суммы НДС по налоговым группам;

### **2.2.2. По кассирам**

Отчеты без закрытия  $\rightarrow$  2  $\rightarrow$  По кассирам

### *2.2.2.1. По номеру кассира*

По кассирам  $\rightarrow$  | 1 →Введите номер кассира $\rightarrow$  ИТОГ

### *2.2.2.1. По всем кассирам*

По кассирам  $\rightarrow$  2

Отчет включает в себя:

- обороты по приходам, расходам, наценкам и скидкам, по типам оплаты;
- обороты по операциям отмены/коррекции, суммы внесения / выплат

### **2.2.3. Отчет кассы**

Отчеты без закрытия → 3

Отчет включает в себя:

- обороты по приходам, расходам, наценкам и скидкам, по типам оплаты;
- обороты по операциям отмены/коррекции, суммы внесения / выплат;

## z

#### **2.2.4. Отчет по секциям**

Отчеты без закрытия  $\rightarrow$  4

#### **2.2.5. Отчет по группам товаров**

Отчеты без закрытия → 5

#### **2.2.6. Отчет по товарам**

первый номер диапазона товаров последний номер Отчеты без закр. $\rightarrow$  6  $\rightarrow$  первый помер  $\rightarrow$  ИТОГ  $\rightarrow$  последний номер  $\rightarrow$  ИТОГ

Содержит накопленные обороты по товарам. Отчет может быть снят для диапазона товаров. Введите первый и последний товар из диапазона. Для каждого товара распечатываются:

- Номенклатурный код и наименование;

- Проданное количество и оборот.

### **2.2.7. Отчет по остаткам товаров**

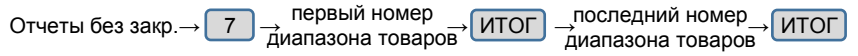

Содержит данные об остатках товаров. Отчет может быть снят для диапазона товаров. Введите первый и последний товар из диапазона. Для каждого товара распечатываются:

- Номенклатурный код и наименование

- Количество остатков

#### **2.2.8. Отчет по параметрам товаров**

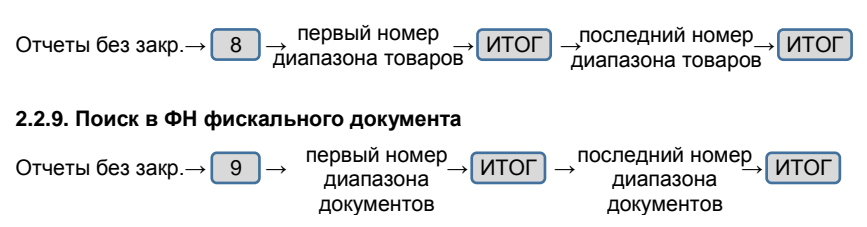

#### **2.2.10. Управление остатками**

Отчеты без закр. $\rightarrow$  |  $\uparrow$  |  $\rightarrow$  Управление остатками

Меню позволяет:

- Установить новое количество остатков
- Добавить количество к существующим остаткам

### **2.2.***10.1. Ввод новых остатков*

Подрежим предназначен для ввода начальных остатков запрограммированного товара.

Управление остатками → 1

Сначала вводится код товара (товар должен быть запрограммирован). Ввести код товара можно как с помощью цифровых кнопок, так и выбрав с помощью кнопок  $%$ -  $/$   $\%$ + $\vert$  . Ввод кода подтверждается кнопкой  $\vert$  ИТОГ $\vert$ .

Затем вводится остаток товара и подтверждается кнопкой ИТОГ

Выйти из режима ввода новых остатков можно нажав кнопку  $\left(\mathbf{P}\right)$ 

### *2.2.10.2. Добавление остатков*

Подрежим предназначен для пополнения остатков запрограммированного товара.

Управление остатками  $\rightarrow$  2

.

7.

Сначала вводится код товара (товар должен быть запрограммирован). Ввести код товара можно как с помощью цифровых кнопок, так и выбрав с помощью кнопок  $%$ - $|/|$  %+ $|$ . Ввод кода подтверждается кнопкой  $|$  ИТОГ $|$ .

Затем вводится добавляемое количество товара и подтверждается кнопкой ИТОГ

Выйти из режима добавления остатков можно нажав кнопку  $\lceil$  ( $\cdot$ ).

### <span id="page-20-0"></span>**3. Режим "Отчеты о закрытии"**

Этот режим позволяет снимать отчеты о закрытии.

*ВНИМАНИЕ! По истечение 24 часов с момента открытия смены (печати первого документа) ККТ блокируется до закрытия сменного отчета! Для продолжения работы необходимо выполнить действия описанные в пункте 3.2.1.*

### <span id="page-20-1"></span>**3.1. Вход в режим**

z

ГЛАВНОЕ МЕНЮ →  $\begin{bmatrix} 3 \end{bmatrix}$  → Пароль кассира<sup>\*</sup> → ИТОГ

\* *- Доступ к режиму "Отчеты о закрытии" имеют кассиры с 26 по 30. По умолчанию пароли для этих кассиров совпадают с номерами кассиров. При* 

*неправильном вводе пароля нажмите кнопку и повторите ввод.*

На дисплее отчеты, доступные для печати:

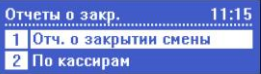

### <span id="page-20-2"></span>**3.2. Типы отчетов**

### **3.2.1. Отчет о закрытии смены**

Отчеты о закр. $\rightarrow$  1

После печати этого отчета автоматически очищаются следующие регистры:

- обороты по приходам, расходам, наценкам и скидкам, по типу платежа;

- обороты по операциям "отмена"/"коррекция", суммы выплат/внесений.

После печати этого отчета данные записываются в блок фискальной памяти и регистры автоматически очищаются. Обороты по запрограммированным товарам после печати этого отчета очищаются или нет в зависимости от значения параметра "Очистка оборотов по товарам при снятия <Отч. о закрытии смены>". (*4.3.10.1. Параметры кассы)*

### **3.2.2. По кассирам**

Отчеты о закр. $\rightarrow$  2  $\rightarrow$  Отчет по кассирам

Печатаются и очищаются следующие данные:

- обороты по приходам, расходам, наценкам и скидкам, по типу платежа;
- обороты по операциям "отмена"/"коррекция", суммы выплат/внесений

### *3.2.2.1. По номеру кассира*

Отчет по кассирам → 1  $\rightarrow$  Введите номер кассира → ИТОГ

### *3.2.2.1. По всем кассирам*

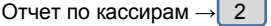

### **3.2.3. По товарам**

Содержит данные по товарам включая обороты.

Для каждого товара печатаются:

- Код товара и наименование
- Проданное количество и оборот

```
первый номер 
                            диапазона товаров
                                                                последний номер 
                                                               диапазона товаров
Отчеты о закр.\rightarrow 3 \rightarrow первый номер \rightarrow ИТОГ \rightarrow ЮСЛедний номер \rightarrow ИТОГ
```
**ПРОГРАММ** 

**Товары** Цены товаров  $10:12$ 

## <span id="page-21-0"></span>**4. Режим "ПРОГРАММИРОВАНИЕ"**

Если Вы сами программируете вашу ККТ, то внимательно прочитайте эту главу*.* Если ваша ККТ уже запрограммирована сервисным специалистом, то пропустите эту главу и переходите к чтению главы "РЕГИСТРАЦИЯ".

Режим "ПРОГРАММИРОВАНИЕ" позволяет программировать основные параметры, сгруппированные по порядку их использования в работе ККТ. Каждый параметр доступен из своего меню. Параметры изменяются в режиме программирования после их отображения на дисплее.

*ВНИМАНИЕ! ПРОГРАММИРОВАНИЕ ПАРАМЕТРОВ ККТ ВОЗМОЖНО ТОЛЬКО ПОСЛЕ СНЯТИЯ <Отч. о закрытии смены>". (стр.21)!* 

### <span id="page-21-1"></span>**4.1. Вход в режим**

z

ГЛАВНОЕ МЕНЮ  $\rightarrow$  4 → Пароль кассира\* $\rightarrow$  ИТОГ

\* *- Доступ к режиму "ПРОГРАММИРОВАНИЕ" имеют кассиры 28, 29 и 30. По умолчанию пароли для этих кассиров 28, 29 и 30 соответственно. При* 

*неправильном вводе пароля нажмите кнопку и повторите ввод.*

На дисплее отображается меню режима "ПРОГРАММИРОВАНИЕ":

Нажав на кнопку (1) Вы можете выйти из режима "ПРОГРАММИРОВАНИЕ".

### <span id="page-21-2"></span>**4.2. Процесс программирования**

В режиме ПРОГРАММИРОВАНИЕ для изменения доступны следующие параметры:

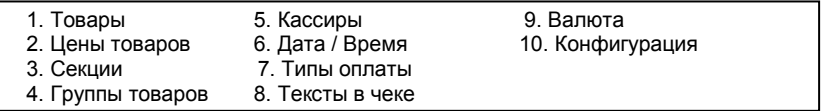

Выбор параметра осуществляется из положения "ПРОГРАММ." следующими способами:

- с помощью цифровой клавиатуры;

- с помощью кнопок ↑ / ↓ и подтверждения нажатием кнопки ИТОГ

Каждый параметр – это запись, состоящая из полей, значения которых определяют характеристики параметра. Некоторые из параметров имеют более одной записи. Например, параметр "Товары" имеет до 100 тысяч записей - максимальное количество программируемых товаров, каждая из которых имеет несколько полей наименование, цена, НДС и т.д.

При программировании товаров, кассиров, функций кнопок, надбавок и скидок, кассир сначала вводит номер записи, которую хочет изменить. Например, если вы программируете:

- товары – сначала выбирается код товара (от 1 до 100000);

- кассиров - сначала выбирается номер кассира (от 1 до 30);

Номер записи можно выбрать следующими способами:

- выделить поле, содержащее номера записей, ввести номер и нажать ИТОГ ;

- выделить поле, содержащее номера записей и увеличивать/уменьшать значение поля с помощью кнопок

- нажимать кнопки  $\lceil \% + \rceil / \lceil % - \rceil$  (перебор уже запрограммированных записей).

- нажать кнопку  $\Phi$ Ц для выбора первого незапрограммированного товара.

Войдя в одно из подменю режима "ПРОГРАММИРОВАНИЕ", ККТ отображает набор модифицируемых в этом меню полей. Если в этом меню несколько параметров, то первый выбирается автоматически.

Чтобы изменить значение в любом из полей, кассир может использовать кнопки ↑ / ↓ для увеличения / уменьшения значения или ввести значение с клавиатуры. Если при вводе значения с клавиатуры была допущена ошибка нажмите кнопку

и повторите ввод.

Нажмите кнопку ИТОГ чтобы сохранить измененное значение.

Переход к редактированию следующего параметра записи – кнопка | ИТОГ

Для полей с возможными значениями "Да" или "Нет" кассир может ввести 1 или 0, где 1 означает "Да", а 0 – "Нет", или используя кнопки  $\Box$  Выбрать значение из списка возможных значений.

Символьные и цифровые поля могут быть отредактированы. Если редактируемое поле цифровое, то ввести можно только цифры из диапазона, определенного параметрами поля. Если редактируемое поле символьное, то ввести можно все символы поддерживаемые ККТ – буквы алфавита, специальные символы и цифры.

**Функции кнопок при программировании символьных полей:** 

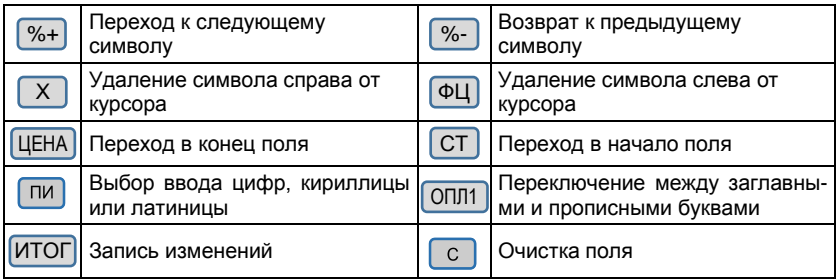

*Символ "^" является служебным. В запрограммированном тексте символ после "^" печатается жирным и первый символ "^" не печатается.*

При редактировании символьного поля, символы выбираются последовательным нажатием клавиши, и, если она остается не нажата в течение определенного периода времени, то курсор автоматически перемещается на следующую позицию на экране (как при редактировании текста в мобильном телефоне).

ечатать? ИП-НЕТ

**Значение кнопок при программировании символьных полей**

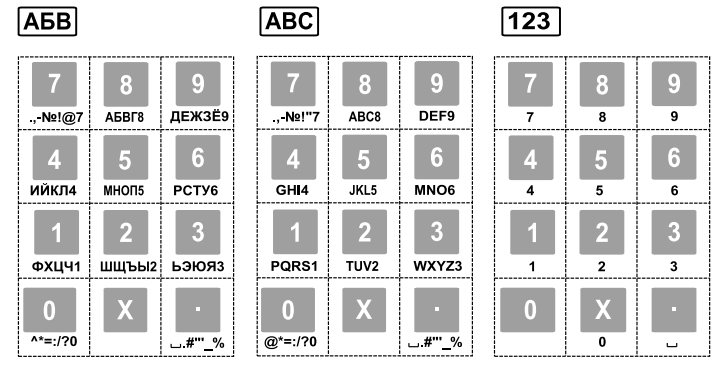

*Например - Буква "Ц" представлена на кнопке* 1 *, в третьей позиции. Для введения буквы "Ц" надо 3 раза последовательно нажать кнопку* 1 *.*

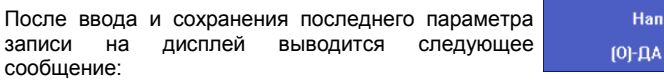

Вы можете распечатать запрограммированные параметры нажав кнопку  $\begin{pmatrix} 0 & 1 \end{pmatrix}$ или завершить редактирование без распечатки параметров нажав кнопку  $\vert$  ИТОГ

### <span id="page-23-0"></span>**4.3. Описание программируемых параметров**

### **4.3.1. Товары**

Z

ПРОГРАММ.  $\rightarrow$  1

В ККТ могут быть запрограммированы до 100000 товаров, у каждого из которых имеются следующие поля:

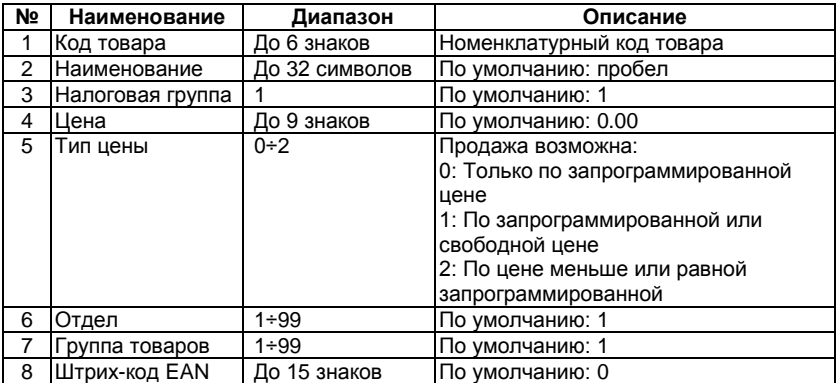

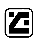

Цена товара может быть изменена в любое время. Наименование товара и налоговая группа не могут быть изменены до снятия *<Отч. о закрытии смены>".* . После снятия отчета все параметры товара могут быть изменены.

#### *Пример программирования товара с кодом 5, наименованием "Хлеб" и ценой 50 рублей*

Войдите в режим "ПРОГРАММИРОВАНИЕ"

ГЛАВНОЕ МЕНЮ → 4  $\rightarrow$  Пароль кассира<sup>\*</sup> → ИТОГ

\* *- Доступ к режиму "ПРОГРАММИРОВАНИЕ" имеют кассиры 28, 29 и 30. По умолчанию пароли для этих кассиров 28, 29 и 30 соответственно. При* 

*неправильном вводе пароля нажмите кнопку и повторите ввод.*

Номер 1 Нажмите кнопку  $\begin{pmatrix} 1 \\ 1 \end{pmatrix}$  для выбора пункта "1. Товары"; **НОВЫЙ ТОВАР\*** Homep ĭ. Последовательно нажмите кнопки 5 | ИТОГ Номер 5 \* НОВЫЙ ТОВАР \* ИТОГ ; **Номер** 5

Введите наименование товара "Хлеб", используя следующие кнопки:

 1 1 - буква "**Х**" ОПЛ1 - переключение на ввод прописными буквами 4 4 4 4 - буква "**л**" Номер 5<br>\* НОВЫЙ ТОВАР \*<br>Наименование 9 9 - буква "**e**" 8 8 - буква "**б**" Хлеб

Если на дисплее отображается "Хлеб", то все сделано правильно. Если вы ввели неправильный символ, вернитесь к нему с помощью кнопки %- и введите правильный символ.

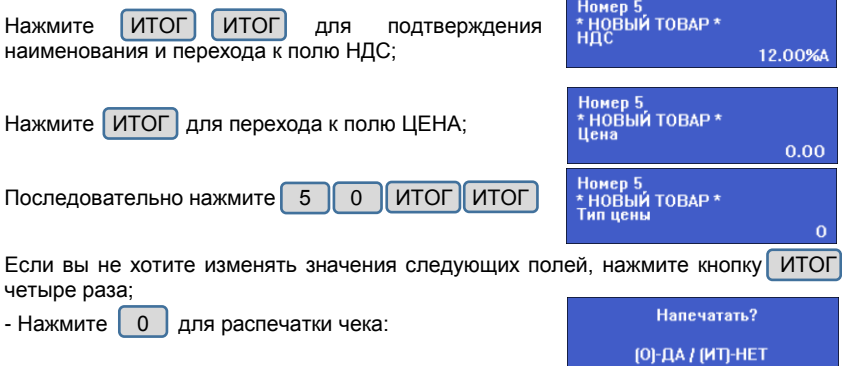

#### **4.3.2. Цена товара**

π

ПРОГРАММ.  $\rightarrow$  2

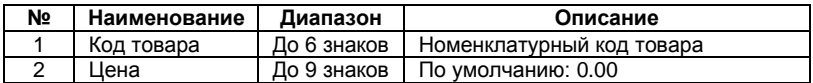

#### **4.3.3. Секции**

ПРОГРАММ.  $\rightarrow$  3

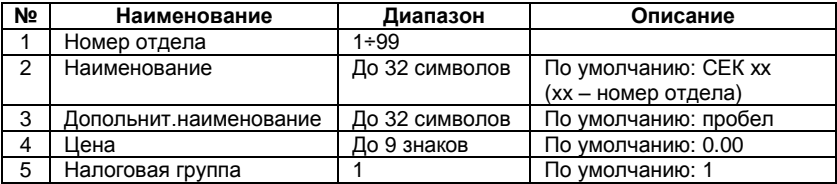

#### **4.3.4. Группы товаров**

 $\Pi$ РОГРАММ.  $\rightarrow$  4

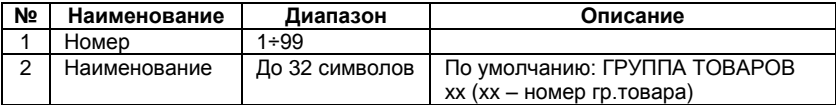

#### **4.3.5. Кассиры**

 $\Pi$ РОГРАММ.  $\rightarrow$  5

Изменение наименования или пароля кассира возможно только после снятия *<Отч. о закрытии смены>".* (стр.23).

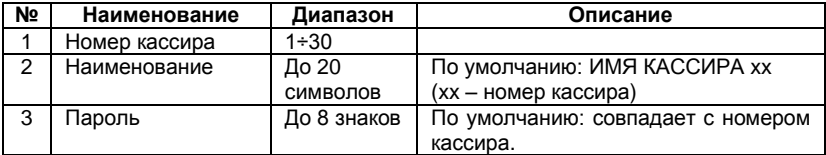

#### *Пример программирования наименования кассира № 10*

Войдите в режим "ПРОГРАММИРОВАНИЕ"

ГЛАВНОЕ МЕНЮ  $\rightarrow$  4  $\rightarrow$  Пароль кассира\* $\rightarrow$  ИТОГ

\* *- Доступ к режиму "ПРОГРАММИРОВАНИЕ" имеют кассиры 28, 29 и 30. По умолчанию пароли для этих кассиров 28, 29 и 30 соответственно. При неправильном вводе пароля нажмите кнопку и повторите ввод.*

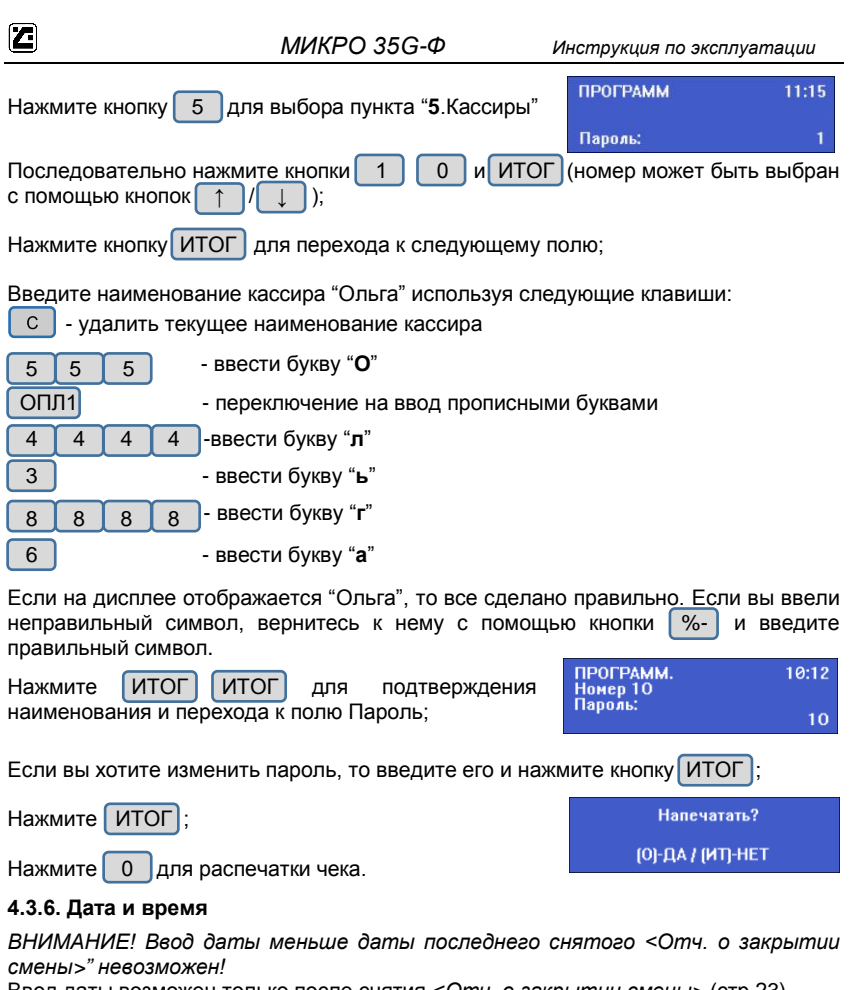

Ввод даты возможен только после снятия *<Отч. о закрытии смены>* (стр.23)

ПРОГРАММ.  $\rightarrow$  6  $\rightarrow$  Ввести дату и время\*  $\rightarrow$  [ИТОГ]

\* *-* Положение курсора меняется кнопками  $\sqrt{\frac{96}{100}}$  /  $\sqrt{\frac{96+1}{100}}$ 

### **4.3.7. Типы оплаты**

ПРОГРАММ.  $\rightarrow$   $\boxed{7}$ 

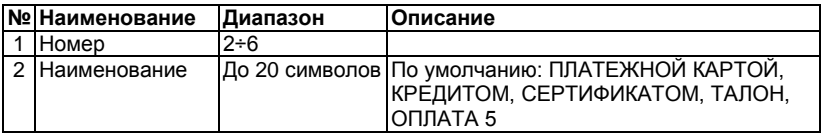

Наименование вида оплаты может быть запрограммировано из данного подменю. Пример:

**Номер → 2 →** ИТОГ **→** С **→** Сертификатом\* **→** ИТОГ

\*Наименование типа оплаты(Сертификатом и др.) набирается на цифровой клавиатуре с вводом цифровых и буквенных значений согласно раскладке клавиатуры.

### **4.3.8. Текст в чеке**

Z

ПРОГРАММ.  $\rightarrow \begin{bmatrix} 8 \end{bmatrix}$   $\rightarrow$  ТЕКСТЫ

ККТ позволяет печатать до 2 строк заголовка и до 10 рекламных строк. Каждая строка содержит до 32 символов. Изменение текста заголовка возможно только после снятия дневного отчета с гашением. Тексты вводятся по правилам описанным на стр. 24-25. Программирование текстовой информации в чеке осуществляется из трех подменю:

### *4.3.8.1. Текст заголовка;*

ТЕКСТЫ →  $\vert$  1

Введенный текст для заголовки печатается после печати "Наименование пользователя" и "Адрес расчетов"

### *4.3.8.2. Текст рекламы;*

ТЕКСТЫ →  $\boxed{2}$ 

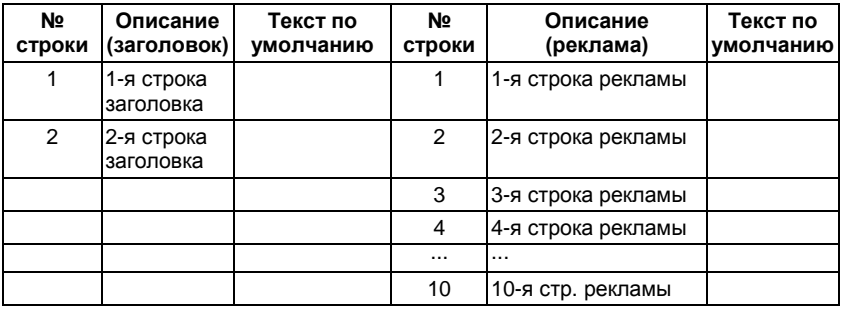

### *4.3.8.3. Другой текст;*

ТЕКСТЫ **→** 3

В данном подменю можно запрограммировать отправителя документов и название сайта для проверки ФПД(фискального признака документа).

### **4.3.9. Валюта**

Изменение этого параметра запрещено.

### **4.3.10. Конфигурация**

ПРОГРАММ. →  $\left[ \begin{array}{cc} \uparrow & \end{array} \right]$  → КОНФИГУРАЦИЯ

### *4.3.10.1. Параметры кассы*

КОНФИГУРАЦИЯ  $\rightarrow$  1

 $\mathbf{Z}$ 

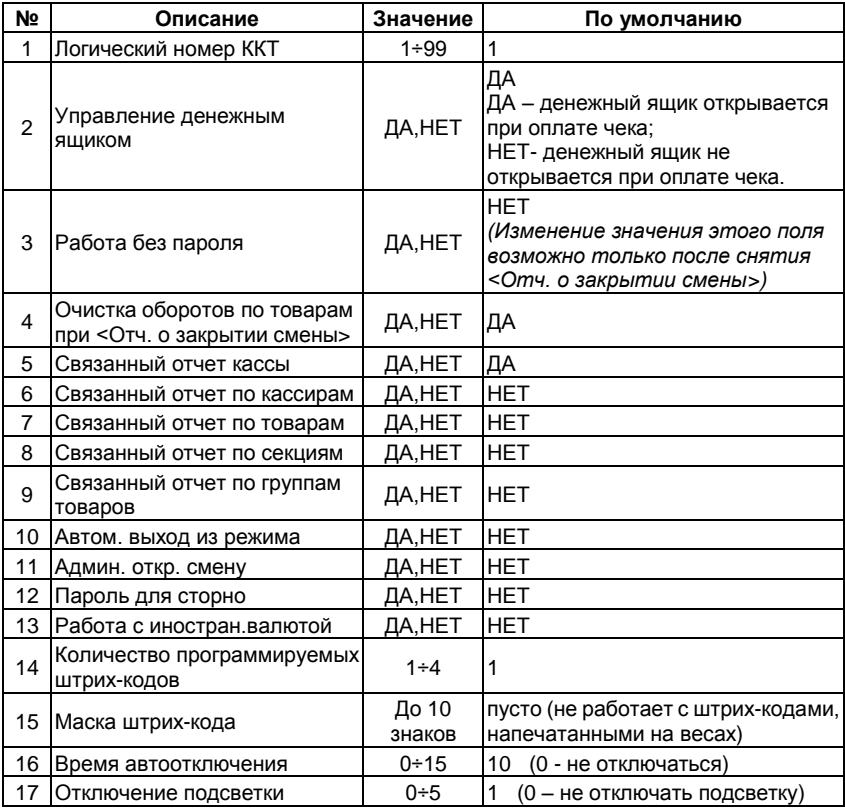

### *4.3.10.2. Параметры чека*

КОНФИГУРАЦИЯ  $\rightarrow$  2

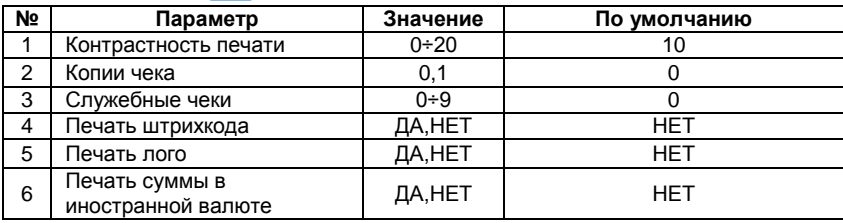

### *4.3.10.3. Параметры кнопок быстрого выбора товаров*

КОНФИГУРАЦИЯ  $\rightarrow$  3

Быстро выбирать товары можно с помощью кнопок 1СЕК ... 4СЕК.

Программирование поля 2 инициирует продажу товара с запрограммированным номером при нажатии соответствующих кнопок быстрого выбора товаров.

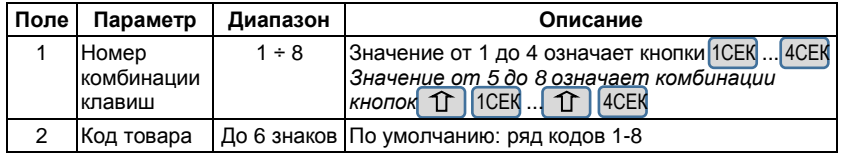

### **4.3.10.4. Параметры кнопок** | %- | и | %+

КОНФИГУРАЦИЯ  $\rightarrow$  4

Если вы выбрали этот пункт, ККТ сначала предлагает изменить параметры кнопки %+  можно перейти к изменению параметров кнопки

 $\%$ -

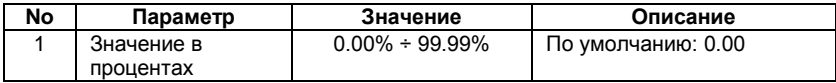

### *4.3.10.5. Связь*

КОНФИГУРАЦИЯ  $\rightarrow$  5  $\rightarrow$  ПОДКЛЮЧЕНИЯ

### *4.3.10.5.1. Периферия*

ПОДКЛЮЧЕНИЯ  $\rightarrow$  1

В этом пункте меню вы можете выбрать COM-порт - COM1 или COM2: После выбора COM-порта можно устанавливать следующие параметры:

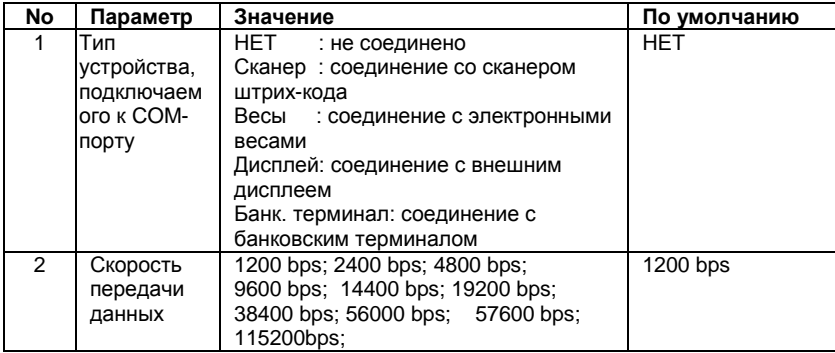

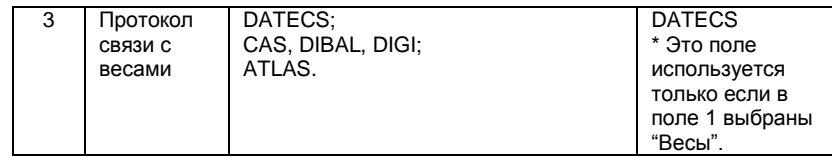

При подключении весов, в поле 2 должна быть установлена та же скорость как в весах (для справки, пожалуйста, обратитесь к документации весов, например для весов Datecs поле 2 = 4800).

### *4.3.10.5.2. Компьютер*

ПОДКЛЮЧЕНИЯ  $\rightarrow$  2

Параметр позволяет установить порт подключения к ПК и определить скорость обмена данными.

Номер COM-порта изменяется клавишами  $\left[\begin{array}{cc} \uparrow & \end{array}\right] / \left[\begin{array}{cc} \downarrow & \end{array}\right]$ , или цифровыми кнопками от 0 до 2, где:

0 – нет связи с ПК;

1 – ПК подключен к COM 1;

2 – ПК подключен к COM 2.

После выбора номера порта будет необходимо выбрать скорость обмена данными. Значение скорости изменяется кнопками  $\left[\begin{array}{cc} \uparrow & \downarrow \end{array}\right]$  или цифровыми кнопками от 0 до 9, где:

- 0=1200 bps: 1=2400 bps; 2=4800 bps; 3=9600 bps; 4=14400 bps; 5=19200 bps; 6=38400 bps; 7=56000 bps; 8=57600 bps; 9=115200 bps;
	-

### <span id="page-31-0"></span>**5. Режим "Системный администратор"**

z

Данный режим предназначен для установки параметров регистрации ККТ в ФНС и получения фискальных отчетов.

*ВНИМАНИЕ! При настройке параметров режима "Системный администратор" будьте предельно внимательны! Ошибка при вводе параметров может повлечь за собой необходимость замены ФН!*

*ВНИМАНИЕ! Все действия в режиме "Системный администратор" производятся при закрытой смене!*

#### Вход в режим системного администратора ГЛАВНОЕ МЕНЮ  $\rightarrow$  5  $\rightarrow$  Пароль системного администратора \*  $\rightarrow$  ИТОГ \*По умолчанию пароль системного администратора – 50. Сист. администратор 11:15 После входа в режим на дисплее ККТ отображается 1 Отчеты меню 2 Ввод ИНН и PH KKT Пункт 2 меню режима "Системный администратор" меняется в зависимости от состояния ККТ. **Ввод ИНН и РН ККТ** - До ввода ИНН владельца ККТ, Сист. администратор 11:15 РН ККТ и пароля Сист. 1 Отчеты администратора 2 Ввод ИНН и PH KKT **Регистрация ФН** - После ввода ИНН и РН ККТ и до Сист. администратор 11:15 регистрации ФН 1 Отчеты 2 Регистрация ФН **Перерег./Закрытие ФН** - После регистрации ФН Сист. администратор 11:15 1 Отчеты 2 Перерег./Закрытие ФН **5.1. Отчёты 5.1.1. Текущее состояние расчётов;** Распечатывается отчёт о текущем состоянии ККТ: **5.1.2. Периодические отчёты: 5.1.2.1 Полный отчёт**

<span id="page-31-1"></span> **5.1.2.1.1. Полный фискальный отчет по номерам смен**

Распечатывается полный отчёт по номерам закрытых смен

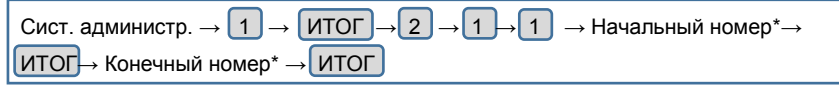

\* Начальный номер – номер начального закрытого сменного отчёта, с которого снимаются показания;

\* Конечный номер – номер конечного закрытого сменного отчёта, по который снимаются показания;

### **5.1.2.1.2. Полный фискальный отчет по датам**

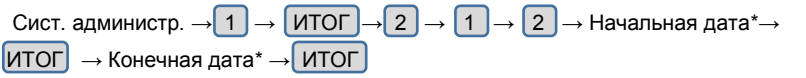

\*Начальная дата – дата, с которой будет распечатан отчёт по закрытым сменам; \*Конечная дата – дата, по которую будет распечатан отчёт по закрытым сменам;

#### 5.1.2.2. Сокращённый отчёт

Z

#### **5.1.2.2.1. Сокращенный фискальный отчет по номерам смен**

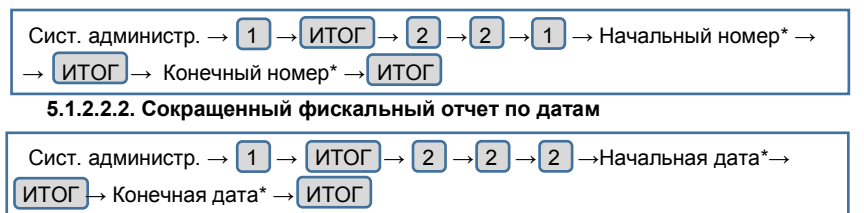

При вводе ошибочных данных нажать | С и повторить ввод.

### **5.1.3. Перерегистрации ФН**

#### **5.1.4. История замен ФН**

Данное подменю распечатывает отчёт о количествах регистраций и перерегистраций;

### **5.1.5. История ставок НДС**

Данное подменю распечатывает отчёт о ставках НДС, их изменениях и с какого отчёта произошли изменения в ставках;

### **5.1.6. История замен электронного журнала(ЭЖ)**

Данное подменю распечатывает отчёт об электронном журнале, активизации его, номере и какие отчёты в нём записаны;

### <span id="page-32-0"></span>**5.2. Действия при регистрации ККТ в ФНС**

Зарегистрировать ККТ в ФНС можно двумя способами:

1. В любом территориальном налоговом органе (подача заявления производится на бумажном носителе).

2. Через кабинет контрольно-кассовой техники на сайте ФНС www.nalog.ru (заявление оформляется в электронном виде).

Регистрация ККТ в ФНС проходит в двух режимах из ГЛАВНОГО МЕНЮ - "Сист. администратор" и "Сервис".

При регистрации ККТ в ФНС налоговый орган предоставляет регистрационный номер ККТ, который нужно записать в фискальный накопитель (ФН) и фискальную память ККТ.

### **5.2.1. Ввод ИНН, РН ККТ и пароля сист.администратора**

Сист. администр. → 2 → ИНН **\*** → ИТОГ → РН ККТ **\*** → ИТОГ →  $\rightarrow$  Новый пароль СА\*  $\rightarrow$   $\boxed{\text{MTOT}}$   $\rightarrow$   $\boxed{\text{(TOT}}$   $\rightarrow$   $\boxed{\text{(')}}$ 

\*РН ККТ – Регистрационный номер ККТ (Получается в личном кабинете на портале www.nalog.ru)

\*ИНН – Идентификационный номер налогоплательщика

\*Новый пароль СА – новый пароль режима "Системный администратор"

ККТ модели МИКРО35G-Ф проверяет корректность вводимого РН ККТ, если он введен верно, то на дисплее оператора ничего не выводится, иначе выводится сообщение оператору.

В случае некорректного ввода РН ККТ и получения сообщения о неверном вводе нажмите | С и введите корректный РН ККТ.

После ввода нового пароля системного администратора ККТ запрашивает подтверждение введенных значений

При обнаружении ошибки можно отменить операцию ввода ИНН, РН ККТ и пароля сист.администратора нажатием клавиши  $\vert$  С

Если все верно, то нажатие клавиши ИТОГ завершает ввод ИНН, РН ККТ и пароля сист.администратора

### **5.2.2. Регистрация ФН**

После успешного ввода ИНН, РН ККТ и пароля сист.администратора, в меню Сист. Администратор появится пункт "Регистрация ФН"

Перед выполнением регистрации ФН, должны быть установлены все параметры в меню 7.1. Налог.терминал (п.7.3.1)

Действия при регистрации ФН

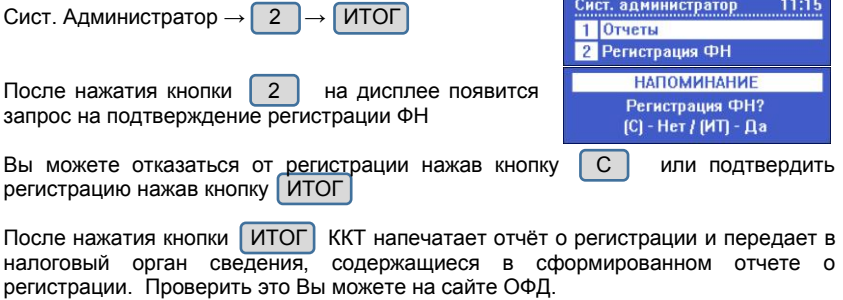

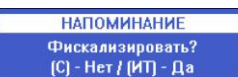

**ОШИБКА** Неверный ввод

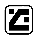

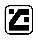

#### **5.2.3 Перерегистрация ФН**

Перерегистрация ККТ в ФНС может осуществляться по нескольким причинам:

- 1 Замена ФН
- 2 Смена ОФД
- 3 Смена реквизитов пользователя
- 4 Смена настроек ККТ

Перерегистрация ККТ в ФНС может осуществляться с заменой и без замены ФН.

После успешного выполнения регистрации ФН в меню Сист. Администратор появится пункт "Перерег./Закрытие ФН"

Сист. администратор 11:15 1 Отчеты Перерег./Закрытие ФН

#### *Перерегистрация ККТ в ФНС без замены ФН*

Этот вид перерегистрации проводится по нескольким причинам

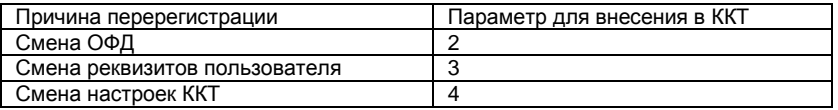

Перед перерегистрацией должны быть сделаны необходимые изменения в настройках Налогового терминала (п.7.3.1.).

Действия оператора при перерегистрации ККТ в ФНС без замены ФН:

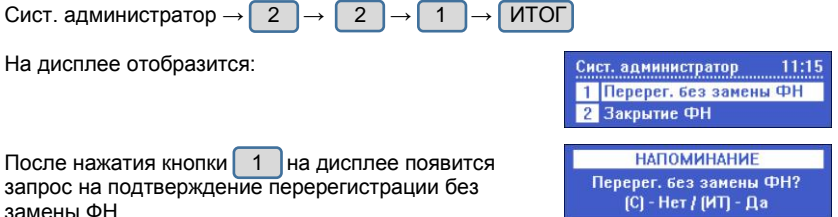

Вы можете отказаться от перерегистрации, нажав кнопку  $\boxed{C}$  или подтвердить перерегистрацию, нажав кнопку ИТОГ

После нажатия кнопки | ИТОГ | ККТ напечатает отчёт об изменении параметров регистрации и передает в налоговый орган сведения, содержащиеся в сформированном отчете об изменении параметров регистрации. Проверить это Вы можете на сайте ОФД.

#### *Перерегистрация ККТ в ФНС с заменой ФН*

Такая перерегистрация проводится в случае выхода из строя ФН или при истечении срока действия ключа фискального признака, который содержится в ФН.

*ВНИМАНИЕ! Отчет о закрытии ФН для ККТ, может быть сформирован только после получения подтверждений ОФД для всех фискальных документов, сформированных ККТ, начиная с отчета о регистрации или отчета об изменении параметров регистрации, сформированного в связи с заменой ФН. Перед закрытием ФН необходимо проверить наличие непереданных чеков в соответствии с п.8.1 инструкции по эксплуатации (проверка статуса ФН)*

Действия оператора при перерегистрации ККТ в ФНС с заменой ФН:

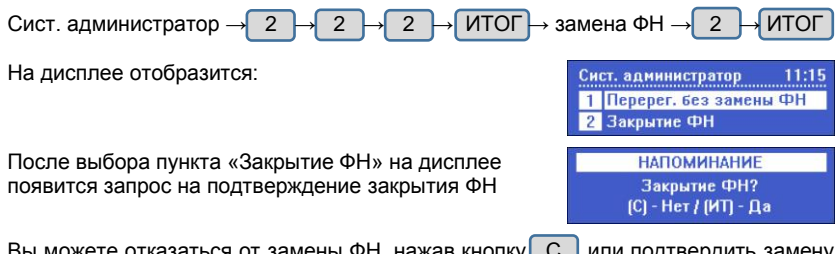

ены ФН, нажав кнопку<sub>(</sub> С <sub>-</sub> или подтвердить замену, нажав кнопку ИТОГ

После нажатия кнопки [ИТОГ] ККТ напечатает отчёт о закрытии ФН.

Теперь необходимо выключить ККТ, вынуть ФН из ККТ и установить новый ФН (см. стр.8).

После включения кассы на дисплее ККТ отобразится.

После выбора пункта «Перерег. нового ФН» на дисплее появится запрос на подтверждение перерегистрации нового ФН

Сист. администратор 11:15 1 Отчеты Перерег. нового ФН **НАПОМИНАНИЕ** Перерег. нового ФН? [С] - Нет / [ИТ] - Да

Вы можете отказаться от перерегистрации нового ФН, нажав кнопку С | или подтвердить перерегистрацию, нажав кнопку [ИТОГ

После нажатия кнопкиИТОГ **,** касса формирует отчет об изменении параметров регистрации.

### <span id="page-36-0"></span>**5.3. Ставки НДС**

В данной контрольно-кассовой технике есть возможность запрограммировать работу с 6 налоговыми группами:

НДС А - с возможность программирования в пределах от 0 % до 100 %;

НДС Б - с возможность программирования в пределах от 0 % до 100 %;

НДС В - с возможность программирования в пределах от 0 % до 100 %;

НДС Г - с возможность программирования в пределах от 0 % до 100 %;

НДС Д - с возможность программирования в пределах от 0 % до 100 %;

НДС Е - с возможность программирования в пределах от 0 % до 100 %;

В данном подменю задаются параметры налоговых групп ККТ (величина ставки, возможность работы ККТ с НДС, возможность работы ККТ без НДС.

Каждая группа НДС имеет следующие подменю:

1.Разрешена

В данном подменю задаётся величина ставки;

2. Без НДС

В данном подменю выбирается работа ККТ со ставкой;

3. Запрещена

В данном подменю запрещается работа ККТ с НДС;

После программирования НДС контрольно-кассовая техника напишет два варианта работы:

1. С десятичной точкой.

### **Этот режим должен быть обязательно запрограммирован при работе ККТ с рублями и копейками;**

2. Без десятичной точки

Данный режим программируется, если ККТ не будет работать с копейками;

### <span id="page-36-1"></span>**6. Режим "Связь с компьютером"**

ГЛАВНОЕ МЕНЮ  $\rightarrow$  6

Этот режим позволяет программировать ККТ, регистрировать продажи, печатать отчеты с помощью подключенного к ней ПК (поддерживаемые в этом режиме команды описаны в специальной документации)

Перед началом использования данного режима необходимо настроить параметры подключения ККТ к ПК по COM-порту.

### <span id="page-36-2"></span>**7. Режим "Сервис"**

### <span id="page-36-3"></span>**7.1. Вход в режим**

ГЛАВНОЕ МЕНЮ →  $\boxed{7}$  → Пароль кассира<sup>\*</sup> → ИТОГ

\* *- Доступ к режиму "СЕРВИС" имеют все кассиры. По умолчанию пароль сервисного специалиста "70". При неправильном вводе пароля нажмите кнопку и повторите ввод.*

На дисплее отображается меню режима "СЕРВИС":

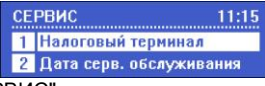

Нажав на кнопку  $\left(\begin{matrix} 1 \\ 1 \end{matrix}\right)$  Вы можете выйти из режима "СЕРВИС".

### <span id="page-37-0"></span>**7.2. Процесс настройки параметров и выполнения действий.**

Действия кассира при настройке параметров режима "Сервис" и используемые при этом кнопки идентичны описанным в пункте 4.2. (стр.23).

### <span id="page-37-1"></span>**7.3. Описание параметров и действий режима "Сервис"**

В режиме Сервис доступны следующие параметры и действия:

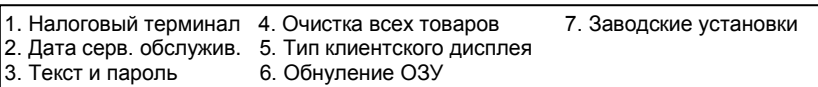

### **7.3.1. Налоговый терминал**

Здесь настраиваются параметры связи ККТ с сервером ОФД.

СЕРВИС →  $\begin{bmatrix} 1 \end{bmatrix}$  → Налоговый терминал

### *7.3.1.1. Параметры ФН/ККТ*

Налоговый терминал  $\rightarrow$  1

Параметры ФН/ККТ

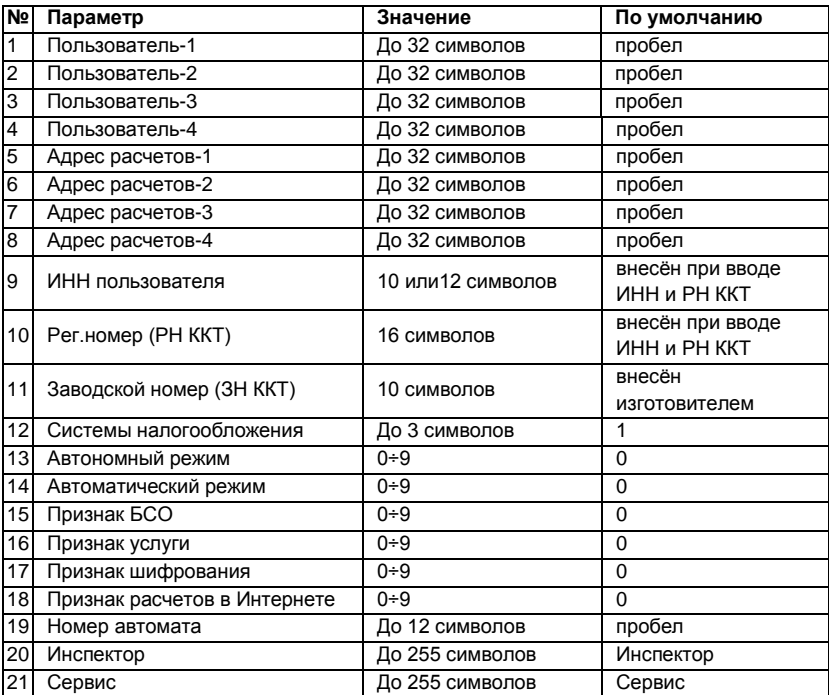

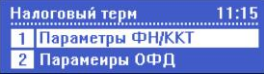

В данном пункте вносим следующие параметры:

7.

**Пользователь** – наименование организации- пользователя или фамилию, имя, отчество (при его наличии) индивидуального предпринимателя-пользователя.

В ККТ можно задать до 4 строк («Пользователь-1» … «Пользователь-4»), которые будут печататься в заголовке чека. На каждой строке набираете информацию и подтверждаете нажатием клавиши и ИТОГ , затем нажатием клавиши переходите к заполнению следующего поля.

**Адрес расчетов** – при расчете в зданиях и помещениях - адрес здания и помещения с почтовым индексом, при расчете в транспортных средствах – наименование и номер транспортного средства, адрес организации либо адрес регистрации индивидуального предпринимателя, при расчете в сети «Интернет» адрес сайта пользователя.

«Адрес расчетов-1» … «Адрес расчетов-4» - можно задать до 4 строк, которые тоже будут печататься в заголовке чека.

**ИНН пользователя** – параметр внесён при вводе ИНН и РН ККТ.

**Рег.номер (РН ККТ)** – параметр внесён при вводе ИНН и РН ККТ.

**Заводской номер (ЗН ККТ)** – параметр внесён предприятием-изготовителем.

#### **Системы налогообложения**,

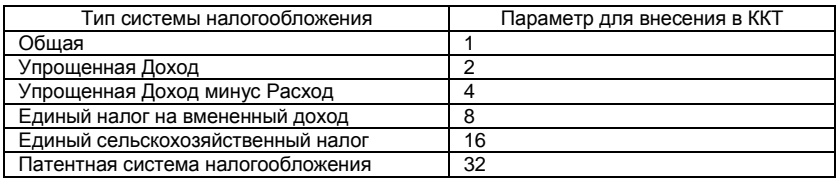

При совмещении нескольких налоговых режимов вносим сумму значений параметра, например, ОСН + ЕНВД, вносим значение «9» (1+8=9)

**Автономный режим** – режим функционирования ККТ, не предусматривающий передачу ФД в налоговые органы в электронной форме через ОФД.

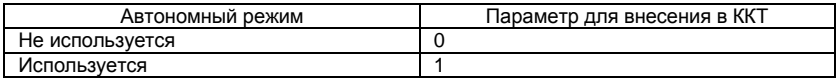

**Автоматический режим** – режим применения ККТ в составе автоматического устройства для расчетов при осуществлении расчетов с покупателем (клиентом) в автоматическом режиме с применением ККТ без участия уполномоченного лица организации или индивидуального предпринимателя (кассира).

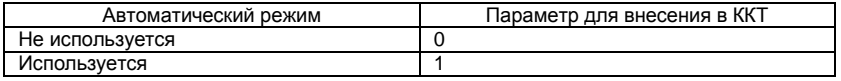

Напечатать? [0] - Нет / [ИТ] - Да

**Признак БСО** – применяется для формирования бланков строгой отчётности. БСО – первичный учетный документ, приравненный к кассовому чеку, сформированный в электронной форме и (или) отпечатанный с применением автоматизированной системы для бланков строгой отчетности в момент расчета между пользователем и клиентом за оказанные услуги, содержащий сведения о расчете, подтверждающий факт его осуществления и соответствующий требованиям законодательства РФ о применении ККТ.

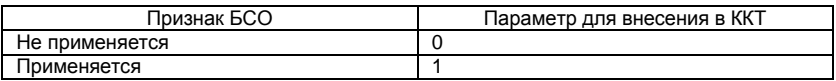

**Признак услуги** – признак работы в сфере услуг.

z

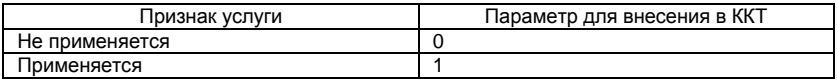

**Признак шифрования** – признак шифрования электронных документов, передаваемых оператору фискальных данных

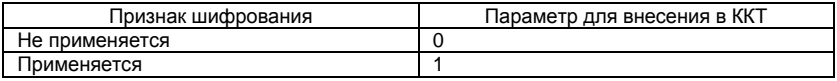

**Признак расчетов в Интернете** – признак работы ККТ применяемой, при осуществлении расчетов с использованием электронных средств платежа в сети «Интернет».

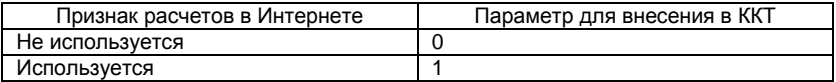

**Номер автомата** – указываются сведения о номере автоматического устройства для расчетов, применяемого банковским платежным агентом (субагентом) или платежным агентом (субагентом), в случае если контрольно-кассовая техника является контрольно-кассовой техникой, предназначенной для применения в составе автоматического устройства для расчетов, применяемого банковским платежным агентом (субагентом) или платежным агентом (субагентом).

**Инспектор** – ФИО и должность лица, уполномоченного пользователем для формирования документов «Отчет о регистрации» или «Отчёт об изменении параметров регистрации».

**Сервис** – наименование и контактные данные сервисного центра, обслуживающего ККТ (этот параметр не передается серверу ОФД).

После внесения всех параметров ККТ запросит:

Если Вы хотите проверить правильность внесения параметров, то нажмите «0», ККТ распечатает служебный чек для проверки введенных реквизитов. Если Вы допустили ошибку, то Вам нужно заново ввести корректные данные. Если Вы уверены в правильности внесенных данных, то нажимайте ИТОГ

### *7.3.1.2. Параметры ОФД*

Налоговый терминал  $\rightarrow$  2  $\rightarrow$  Параметры ОФД Далее необходимо ввести значения следующих параметров сервера:

- *Tип связи (0-LAN, 1-GPRS) -* «0», проводной интернету
	- «1», мобильный интернету.
	- **ОФД** Наименование ОФД
	- *ИНН ОФД*

Z

- *Адрес сервера –* IP-адрес сервера оператора фискальных данных.
- *Порт сервера*
- *Адрес ФНС*
- *Таймер ФН – с 0 по 60*
- *Таймер сервера – с 0 по 300*

Ввод каждого параметра завершается нажатием клавиши ИТОГ

### *7.3.1.3. Параметры GPRS*

Налоговый терминал  $\rightarrow$  3  $\rightarrow$  Параметры GPRS Здесь вводятся параметры доступа к сети интернет при подключении по GPRS. Далее вводятся следующие параметры:

- APN Имя точки доступа, выданное оператором используемой мобильной связи;
- APN Username Имя пользователя, выданное оператором используемой мобильной связи;

APN Password – Пароль доступа к интернету, выданный оператором используемой мобильной связи.

Тип модема - Здесь выбирается тип GSM-модема. Допустимые значения:

- 0 тип модема М72;
- 2 тип модема М66.

Для связи по GPRS в ККТ должна быть установлена SIM-карта выбранного оператора связи.

### **Установка SIM-карты.**

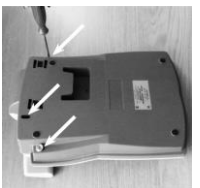

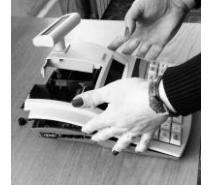

- 1. Раскрутить и вскрыть корпус ККТ;
- 2. Отключить принтер;
- 3. Открыть слот SIM-карты;
- 4. Вставить SIM-карту в слот и закрыть слот;
- 5. Подключить принтер, собрать и скрутить ККТ.

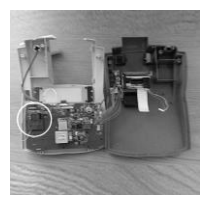

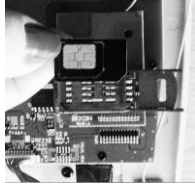

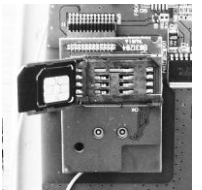

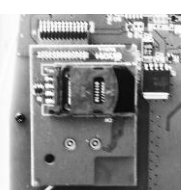

### *7.3.1.4. Параметры LAN*

Вводятся следующие параметры:

IP – IP-адрес ККТ в вашей сети;

Маска подсети;

Шлюз – IP-адрес шлюза; Предпочитаемый DNS:

Альтернативный DNS:

DHCP – параметр определяет будет ли ККT получать IP-адрес от маршрутизатора. Допустимые значения "Да" и "Нет". Значения выбираются кнопками  $\begin{bmatrix} 1 & 1 \end{bmatrix}$ . Если параметр имеет значение "Да", то другие параметры пункта LAN вводить не надо.

### *7.3.1.5. Печать параметров*

Налоговый терминал  $\rightarrow$  4  $\rightarrow$  Печать параметров

### **7.3.2. Дата серв. обслуживания**

СЕРВИС →  $\begin{bmatrix} 2 \end{bmatrix}$ 

Здесь вводится дата и время серв. обслуживания.

### **7.3.3. Текст и пароль**

СЕРВИС $\rightarrow$  3

### **7.3.4. Очистка всех товаров**

СЕРВИС →  $|$  4

Операция используется для удаления всех запрограммированных товаров.

### **7.3.5. Тип клиентского дисплея**

### СЕРВИС →  $\begin{bmatrix} 5 \end{bmatrix}$

Дисплей покупателя может быть двух типов: графический и текстовый. Если информация на дисплее клиента не видна или видна частично, то его тип должен быть изменен. Меню дает возможность для этого изменения.

В зависимости от установленного типа дисплея отображается:

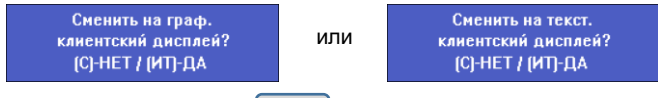

Для смены типа дисплея нажмите ИТОГ, для отмены - С

После выполнения операции необходимо выключить и включить ККТ (стр.9).

### **7.3.6. Обнуление ОЗУ**

СЕРВИС $\rightarrow$  6

Для выполнения этой операции требуется установить сервисную перемычку.

При выполнении данной команды происходит обнуление ОЗУ и проверяются записи в ЭЖ. ККТ восстанавливает ежедневные записи данных из электронного журнала, проверяет базу данных товаров и, при обнаружении повреждений, исправляет ее.

### **7.3.7. Заводские установки**

СЕРВИС $\rightarrow$  7

 $\overline{\mathcal{L}}$ 

Для выполнения этой операции требуется установить сервисную перемычку. При выполнении этой команды все настройки ККТ сбрасываются на значения, установленные заводом-изготовителем по умолчанию.

### <span id="page-42-0"></span>**8. Режим "Тесты"**

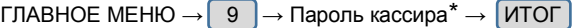

\* *- Доступ к режиму "Тесты" имеют все кассиры. По умолчанию пароли кассиров совпадают с их номерами. При неправильном вводе пароля нажмите кнопку* | С | *и повторите ввод.* 

На дисплее отображается меню режима "Тесты":

ТЕСТЫ 10:12 1 Принтер **Дисплей** 

Нажав на кнопку Вы можете выйти из режима "Тесты"

Для активации теста нажмите соответствующую цифровую кнопку или с помощью кнопок  $\uparrow$  /  $\downarrow$  выберите его из меню и нажмите кнопку ИТОГ

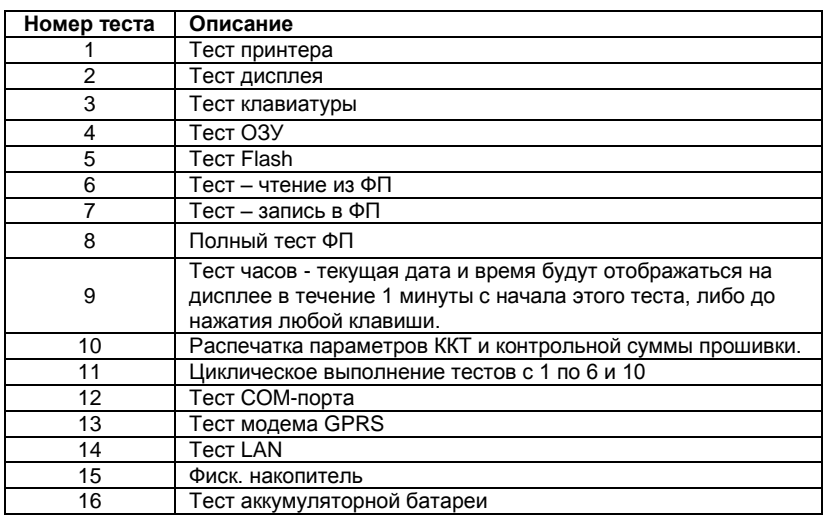

### **8.1. Проверка статуса ФН**

Проверку статуса ФН можно провести выполнением теста 15, распечатанный служебный чек отобразит фазу ФН: до регистрации -1, после регистрации -3, после закрытия ФН -7 и количество сообщений для ОФД. Для перерегистрации ККТ, связанной с заменой ФН, количество сообщений для ОФД должно быть равно «0».

### <span id="page-43-0"></span>**9. Режим "Электронный журнал"**

ГЛАВНОЕ МЕНЮ → 9  $\rightarrow$  Пароль кассира\* → ИТОГ

\* *- Доступ к режиму "Электронный журнал" имеют кассиры 24 - 30. По умолчанию пароли для этих кассиров 24 - 30 соответственно. При неправильном вводе пароля нажмите кнопку и повторите ввод.*

На дисплее отображается меню режима "Электронный журнал":

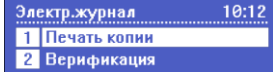

Нажав на кнопку  $\langle \mathbf{U} \rangle$  Вы можете выйти из режима "Электронный журнал".

Режим ЭЖ позволяет кассиру выполнять запросы к данным электронного журнала, сохраненным на SD-карте. Это также позволяет ККТ проверять данные, хранящиеся в журнале, читать общую информацию о журнале и подготавливать носитель для хранения журнала.

### <span id="page-43-1"></span>**9.1. Печать копий**

 $\sqrt{}$ 

Электр. журнал  $\rightarrow$  1  $\rightarrow$  Тип чека

Режим предназначен для распечатки копий чеков. ККТ предоставляет возможность печати копии любого документа, оформленного с момента регистрации ККТ в ФНС. Поиск документов возможен по номеру или по дате/времени. Возможна печать копий документов выбранного типа за определенный период.

### **9.1.1. Отчеты о закр.смены**

Печать дубликатов *<Отч. о закрытии смены>*

Тип чека  $\rightarrow$  1  $\rightarrow$  Поиск по

### **9.1.1.1. Номер**

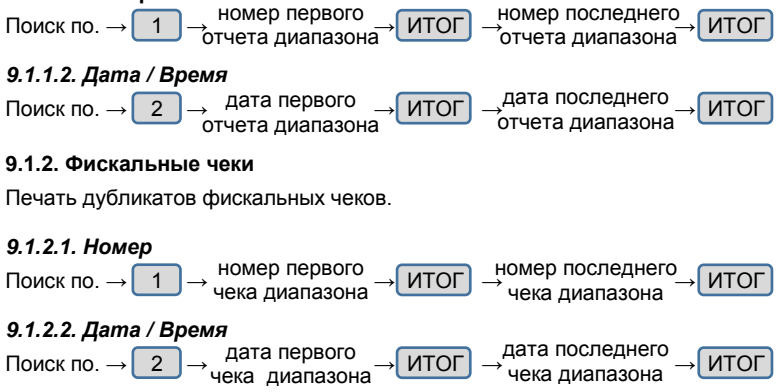

### **9.1.3. Служебные чеки**

Печать дубликатов служебных чеков.

### *9.1.3.1. Номер*

z

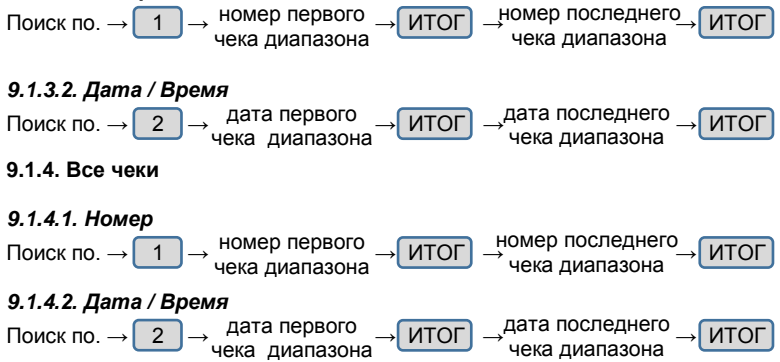

### <span id="page-44-0"></span>**9.2. Верификация**

Эта опция меню проверяет документы, сохраненные в электронном журнале на корректность. В данном меню есть возможность выбора трёх подменю:

### **9.2.1 Чеки**

Данное подменю позволяет сравнить корректность записи чеков в электронном журнале

### **9.2.2. По отчётам**

Данное подменю позволяет сравнить корректность записи закрытых сменных отчётов в электронном журнале с выбором номеров отчётов

### **9.2.3 Всё отчёты**

Данное подменю позволяет сравнить корректность записей закрытых сменных отчётов в электронном журнале без выбора номеров отчётов

### <span id="page-44-1"></span>**9.3. История эл. журнала**

Эта опция меню приводит к распечатке чека с краткими сведениями об электронном журнале.

### <span id="page-44-2"></span>**9.4. Новый эл.журнал**

**НОВЫЙ ЭЛЕКТРОННЫЙ ЖУРНАЛ** – эта опция меню позволяет подготовить новый модуль памяти для использования в качестве электронного журнала и распечатывает документ со следующим номером, датой и временем активации нового журнала. Эта операция выполняется только сервисным специалистом.

### <span id="page-45-0"></span>**10. Режим "Выключение кассы"**

ГЛАВНОЕ МЕНЮ →  $\boxed{0}$  или выбором кнопками  $\boxed{1}$  /  $\boxed{1}$  пункта

 $\mathbf{Z}$ 

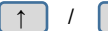

"10. Выключение кассы" и нажатием кнопки ИТОГ в главном меню.

### <span id="page-45-1"></span>**X. ВОЗМОЖНЫЕ ОШИБКИ И СПОСОБЫ ИХ УСТРАНЕНИЯ**

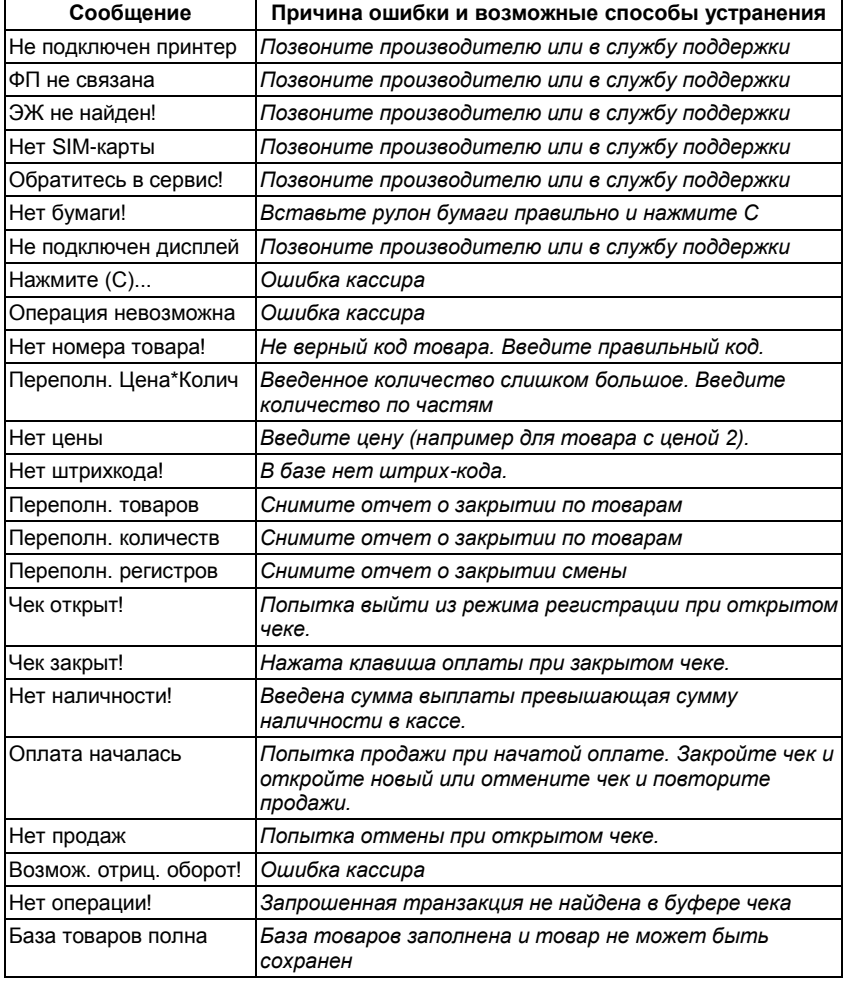

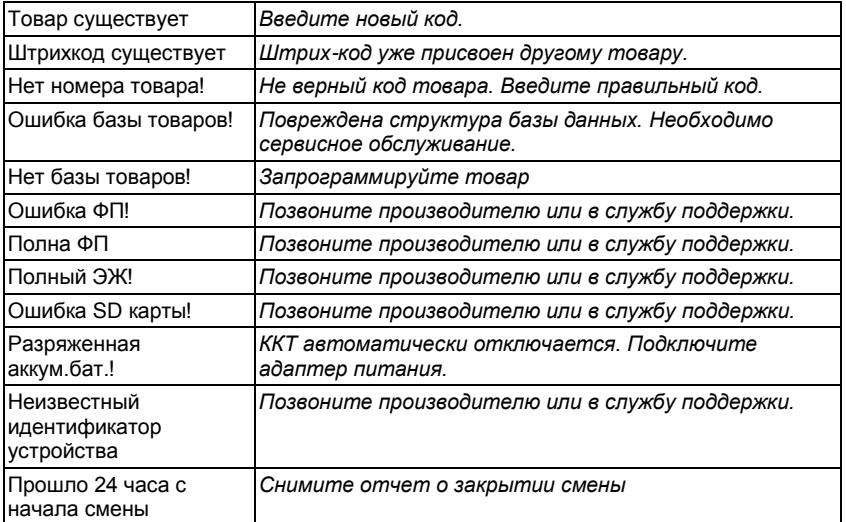

Приложение 1

### <span id="page-47-0"></span>**[XI. ПОДКЛЮЧЕНИЕ ТЕХНИЧЕСКИХ СРЕДСТВ КОНТРОЛЯ](https://autrade.ru/catalog/avtonomnye-onlayn-kassy/mikro-35g-f/) НАЛОГОВЫХ ОРГАНОВ**

Блок-схема подключения ККТ модели «МИКРО 35G-Ф» к техническим средствам контроля налоговых органов (ТС КНО)

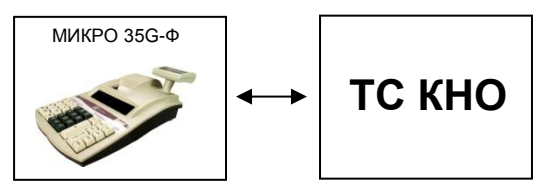

Порядок подключения:

1. Подключите ККТ модели «МИКРО 35G-Ф» к ТС КНО с помощью кабеля из комплекта поставки.

2. Войдите в режим "Связь с компьютером".

3. Выберите порт, к которому подключена ККТ.

4. Выберите скорость соединения.

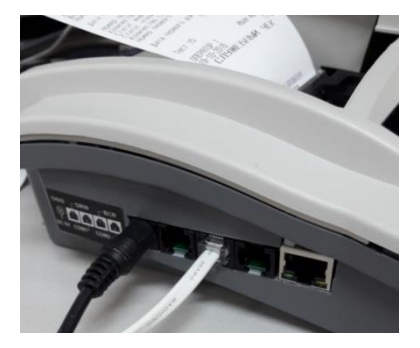